#### **BAB IV HASIL PELAKSANAAN KP**

#### **A. Deskripsi Sistem yang Dibangun**

Terdapat tiga hak akses didalam sistem, yaitu admin, guru, dan siswa.

Admin berperan dalam mengelola jurusan, mataujian, guru, dan siswa. Pengelolaan bisa berupa menambah, mengubah, ataupun menghapus data.

Guru berperan dalam mengelola kelas yang diampunya, baik itu membuat, mengubah, maupun menghapus paket soal beserta pertanyaan-pertanyaannya dan hasil yang telah dikerjakan siswa.

Siswa sendiri hanya memiliki akses dalam mengerjakan soal saja, dengan rentang waktu yang telah ditentukan.

## **B. Pembahasan Sistem yang Dibangun**

**1. Hasil Analisis**

*Usecase Diagram*

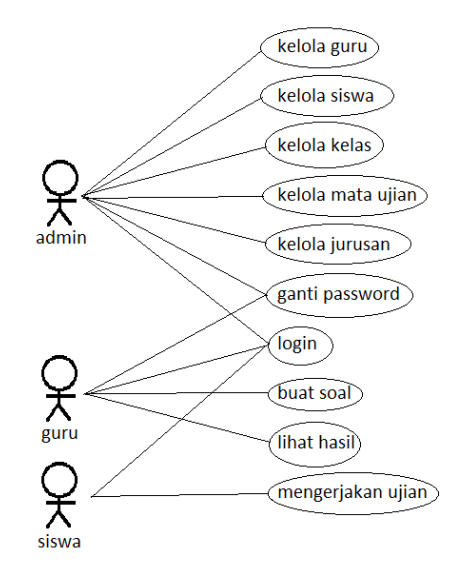

Gambar 1 *usecase*

#### **2. Perancangan**

## a) Perancangan *database*

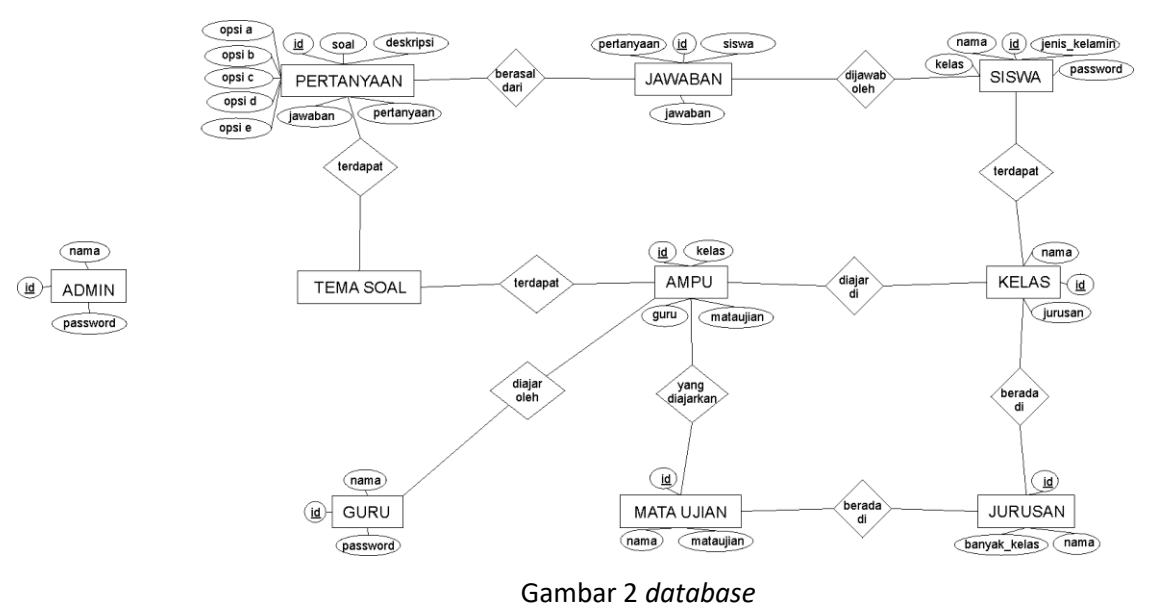

## b) Perancangan *flowchart*

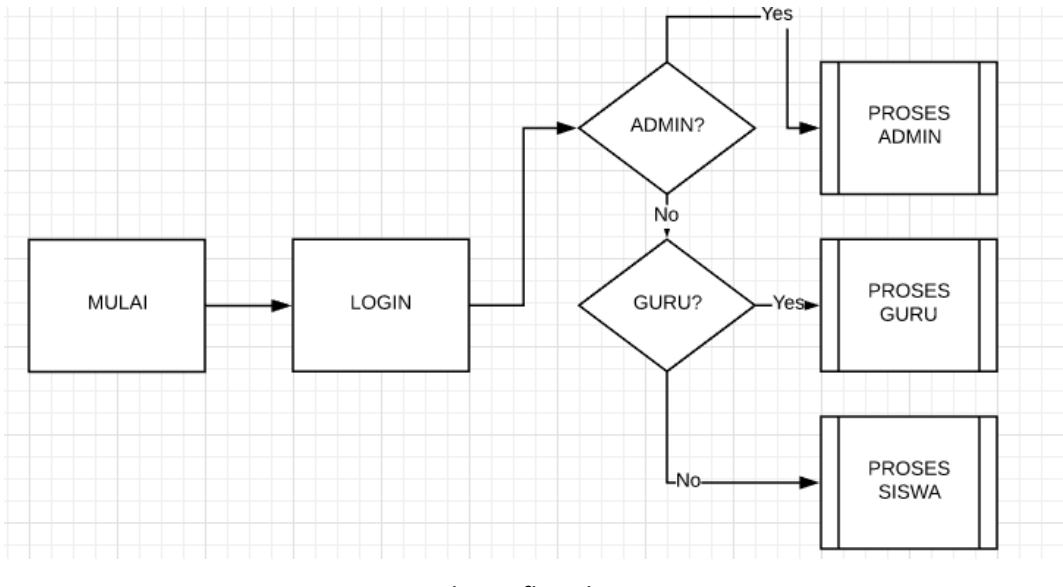

Gambar 3 *flowchart*

- c) Perancangan *user interface*
- **1)** *Login*

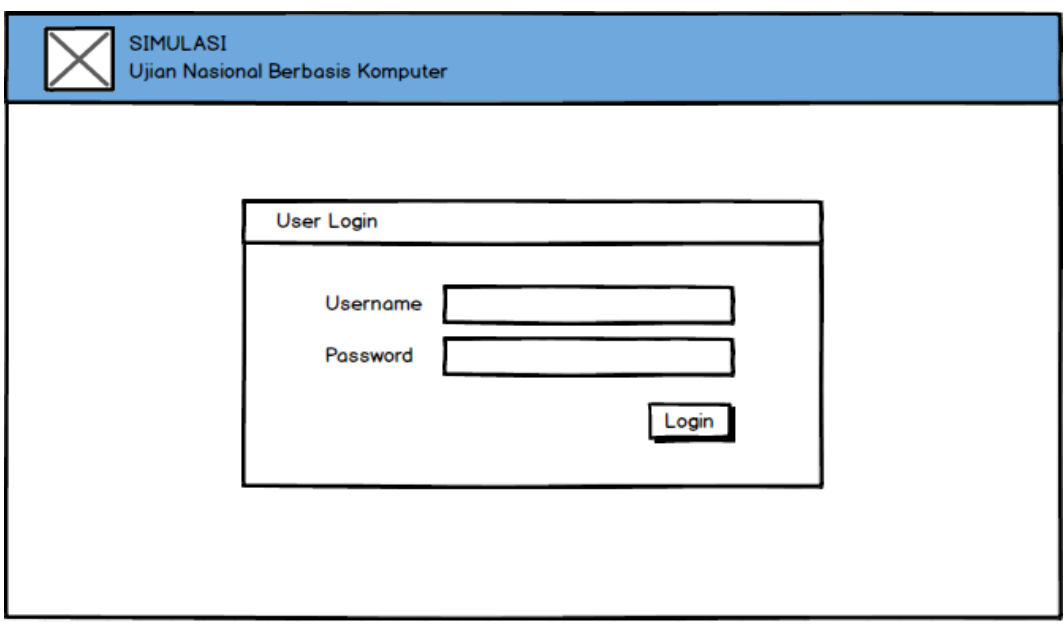

Gambar 4 perancangan *login*

## **2) Halaman Admin**

## **a) Beranda Admin**

Halaman ini menampilkan rekap data guru, kelas beserta jumlah siswa ditiap kelasnya, serta form penggantian password.

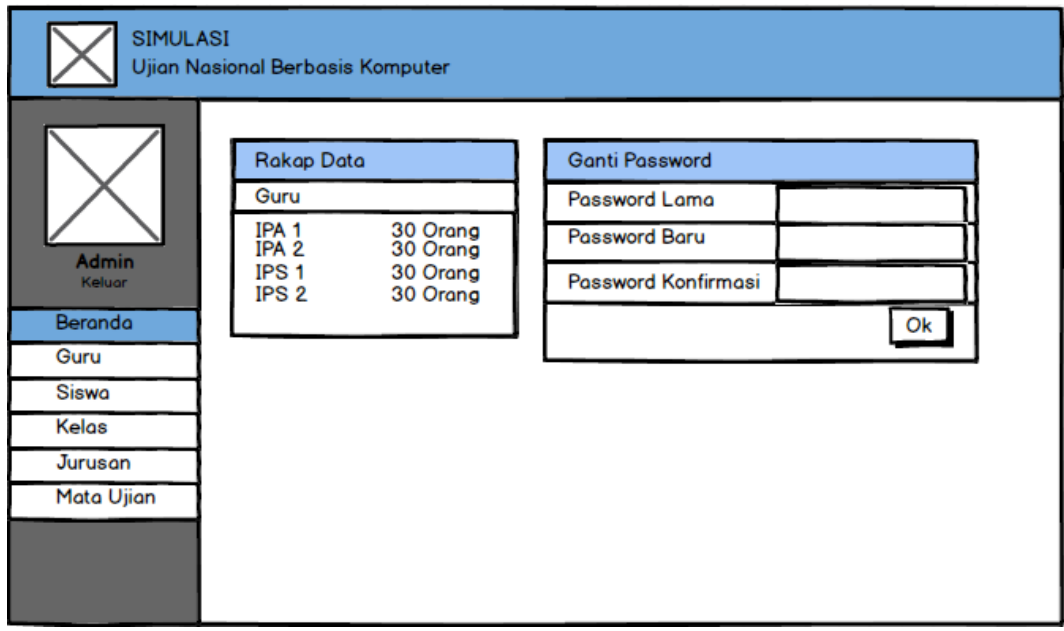

Gambar 5.1 perancangan beranda admin

# **b) Pengelolaan Data Guru**

Halaman ini berfungsi untuk membuat, menampilkan, mengubah, dan menghapus data guru.

| <b>SIMULASI</b><br>Ujian Nasional Berbasis Komputer |                                                                        |                    |       |          |  |                   |  |  |
|-----------------------------------------------------|------------------------------------------------------------------------|--------------------|-------|----------|--|-------------------|--|--|
|                                                     | Data Guru $\begin{array}{ c c } \hline \text{{\small + }} \end{array}$ |                    |       |          |  |                   |  |  |
|                                                     | <b>No</b>                                                              | $\blacksquare$ NIP | Nama  | Password |  | Aksi<br>▼         |  |  |
| <b>Admin</b><br>Keluar                              |                                                                        | 19191              | Adi   | 19191    |  | <b>Ubah Hapus</b> |  |  |
| Beranda                                             | 2                                                                      | 19192              | Budi  | 19192    |  | <b>Ubah Hapus</b> |  |  |
| Guru                                                | 3                                                                      | 19193              | Cindi | 19193    |  | <b>Ubah Hapus</b> |  |  |
| Siswa                                               | 4                                                                      | 19194              | Dodi  | 19194    |  | <b>Ubah Hapus</b> |  |  |
| Kelas<br>Jurusan                                    | 5                                                                      | 19195              | Edi   | 19195    |  | <b>Ubah Hapus</b> |  |  |
| Mata Ujian                                          |                                                                        |                    |       |          |  |                   |  |  |
|                                                     |                                                                        |                    |       |          |  |                   |  |  |

Gambar 5.2.1 perancangan rekap data guru

Contoh tampilan ketika tombol tambah guru diklik.

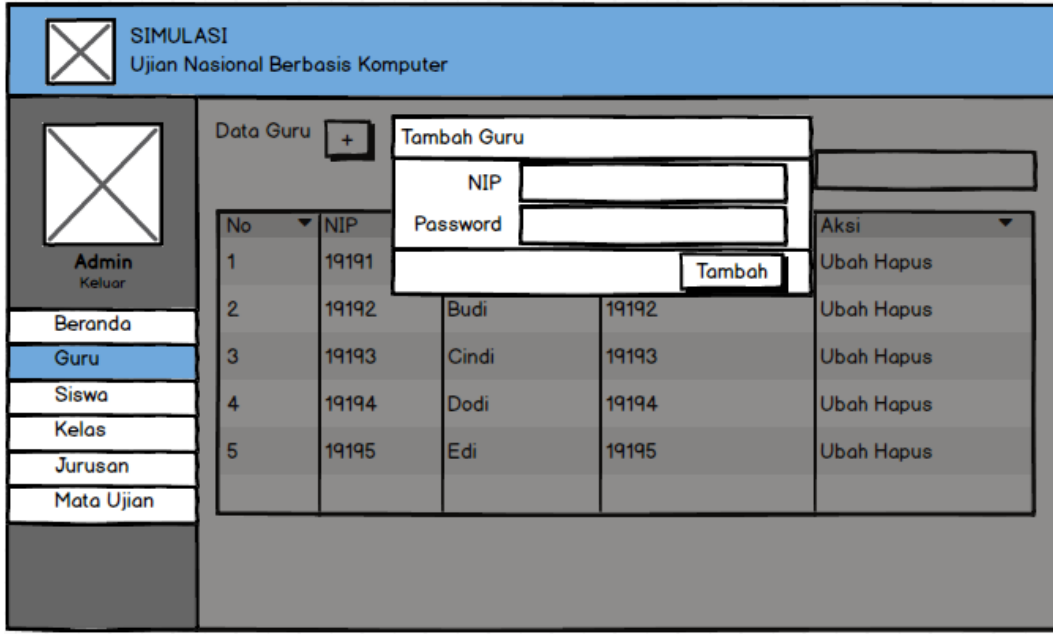

Gambar 5.2.2 perancangan tambah guru

#### Contoh tampilan ketika tombol ubah guru diklik

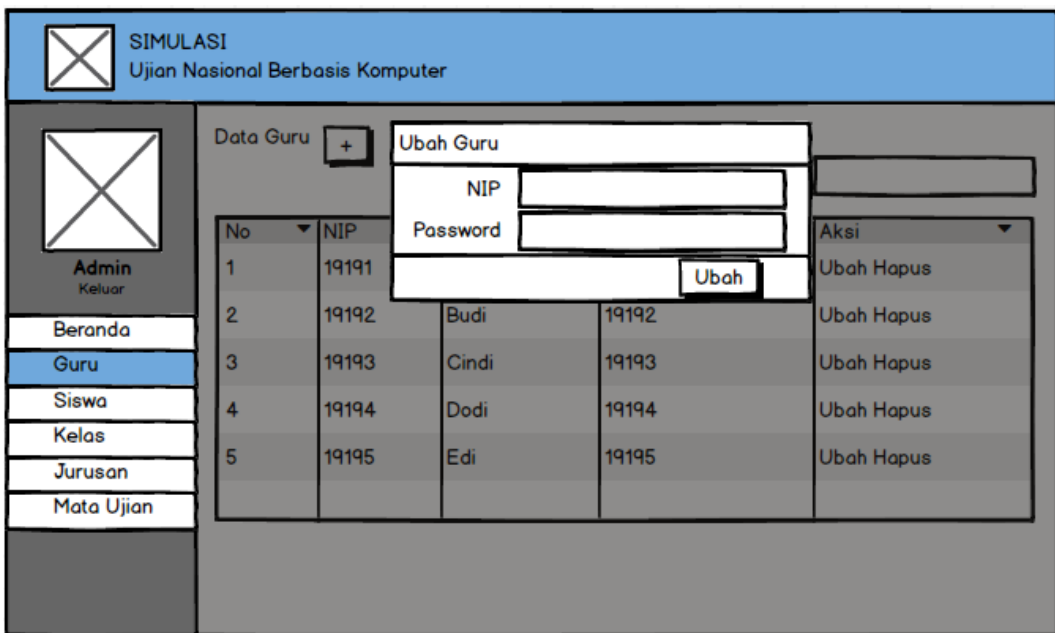

Gambar 5.2.3 perancangan ubah guru

Contoh tampilan ketika tombol hapus guru diklik.

| SIMULASI               |                    | Ujian Nasional Berbasis Kompu | Peringatan<br>Apakah anda yakin? |          |                   |
|------------------------|--------------------|-------------------------------|----------------------------------|----------|-------------------|
|                        | Data Guru<br>$ + $ |                               | Ok                               | Cancel   |                   |
|                        | No                 | <b>NIP</b>                    | Nama                             | Password | Aksi              |
| <b>Admin</b><br>Keluar |                    | 19191                         | Adi                              | 19191    | <b>Ubah Hapus</b> |
| Beranda                | 2                  | 19192                         | Budi                             | 19192    | <b>Ubah Hapus</b> |
| Guru                   | 3                  | 19193                         | Cindi                            | 19193    | <b>Ubah Hapus</b> |
| Siswa                  | 4                  | 19194                         | Dodi                             | 19194    | <b>Ubah Hapus</b> |
| Kelas                  | 5                  | 19195                         | Edi                              | 19195    | <b>Ubah Hapus</b> |
| Jurusan                |                    |                               |                                  |          |                   |
| Mata Ujian             |                    |                               |                                  |          |                   |
|                        |                    |                               |                                  |          |                   |

Gambar 5.2.4 perancangan hapus guru

## **c) Pengelolaan Data Siswa**

Mirip seperti halaman guru, pada halaman ini berfungsi untuk membuat, menampilkan, mengubah, dan menghapus data siswa.

| <b>SIMULASI</b><br><b>Ujian Nasional Berbasis Komputer</b> |           |                          |       |                      |       |          |                   |  |  |  |
|------------------------------------------------------------|-----------|--------------------------|-------|----------------------|-------|----------|-------------------|--|--|--|
|                                                            |           | Data Siswa $+$           |       |                      |       |          |                   |  |  |  |
|                                                            | <b>No</b> | $\blacktriangledown$ NIM | Nama  | <b>Jenis Kelamin</b> | Kelas | Password | Aksi              |  |  |  |
| <b>Admin</b><br>Keluar                                     |           | 19191                    | Adi   | Laki-laki            | Α     | 19191    | <b>Ubah Hapus</b> |  |  |  |
| Beranda                                                    | 2         | 19192                    | Budi  | Laki-laki            | B     | 19192    | <b>Ubah Hapus</b> |  |  |  |
| Guru                                                       | 3         | 19193                    | Cindi | Perempuan            | C     | 19193    | <b>Ubah Hapus</b> |  |  |  |
| <b>Siswa</b>                                               | 4         | 19194                    | Dodi  | Laki-laki            | D     | 19194    | <b>Ubah Hapus</b> |  |  |  |
| Kelas<br>Jurusan                                           | 5         | 19195                    | Edi   | Laki-laki            | E     | 19195    | <b>Ubah Hapus</b> |  |  |  |
| Mata Ujian                                                 |           |                          |       |                      |       |          |                   |  |  |  |
|                                                            |           |                          |       |                      |       |          |                   |  |  |  |

Gambar 5.3.1 perancangan rekap data siswa

Contoh tampilan ketika tombol tambah siswa diklik.

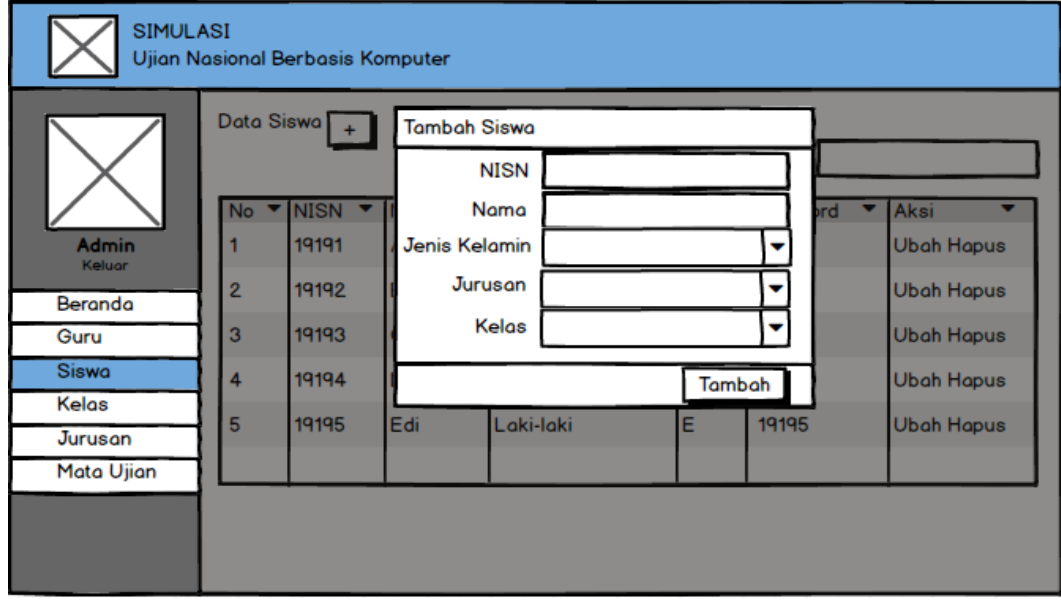

Gambar 5.3.2 perancangan tambah siswa

Contoh ketika tombol ubah siswa diklik.

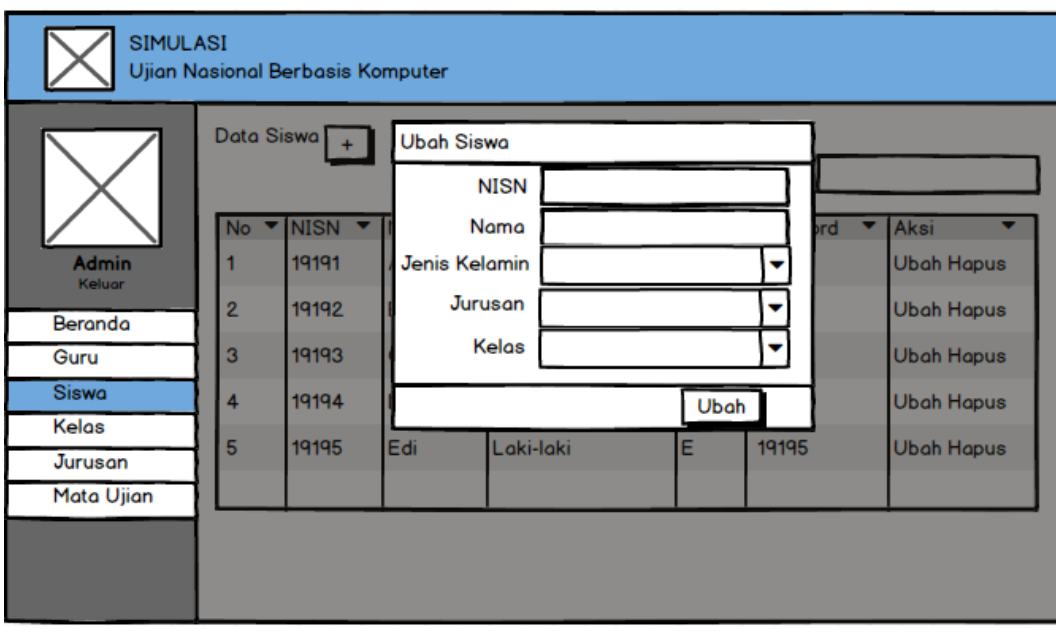

Gambar 5.3.3 perancangan ubah siswa

Contoh ketika tombol hapus siswa diklik.

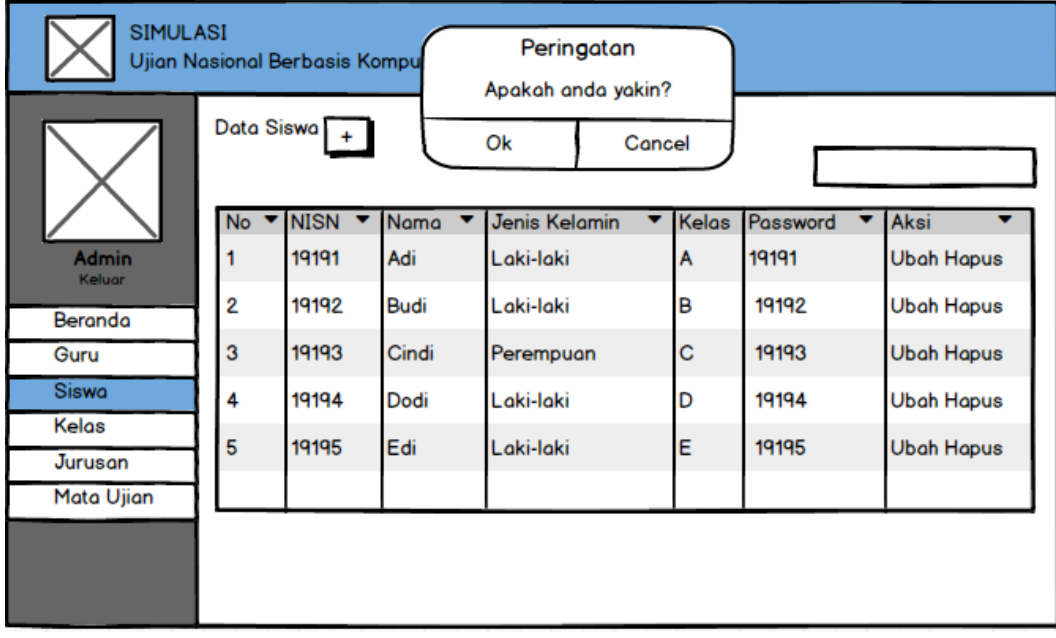

Gambar 5.3.4 perancangan hapus siswa

## **d) Pengelolaan Data Kelas**

Halaman ini berfungsi untuk menampikkan ataupun mengubah data kelas.

| SIMULASI<br><b>Ujian Nasional Berbasis Komputer</b> |                   |           |                 |       |             |  |  |  |
|-----------------------------------------------------|-------------------|-----------|-----------------|-------|-------------|--|--|--|
|                                                     | <b>Data Kelas</b> |           |                 |       |             |  |  |  |
|                                                     | No                | Nama<br>▼ | Mata Ujian<br>٠ | Guru  | Aksi        |  |  |  |
| <b>Admin</b><br>Keluar                              |                   | $IPA-1$   | Matematika      | Adi   | <b>Ubah</b> |  |  |  |
| Beranda                                             | 2                 | IPA-1     | Biologi         | Edi   | <b>Ubah</b> |  |  |  |
| Guru                                                | 3                 | $IPA-2$   | Fisika          | Cindi | <b>Ubah</b> |  |  |  |
| Siswa                                               | 4                 | $IPS-1$   | Sejarah         | Dodi  | <b>Ubah</b> |  |  |  |
| Kelas<br>Jurusan                                    | 5                 | $IPS-2$   | Sosiologi       | Cindi | <b>Ubah</b> |  |  |  |
| Mata Ujian                                          |                   |           |                 |       |             |  |  |  |
|                                                     |                   |           |                 |       |             |  |  |  |
|                                                     |                   |           |                 |       |             |  |  |  |

Gambar 5.4.1 perancangan rakap data kelas

Contoh tampilan ketika tombol ubah diklik.

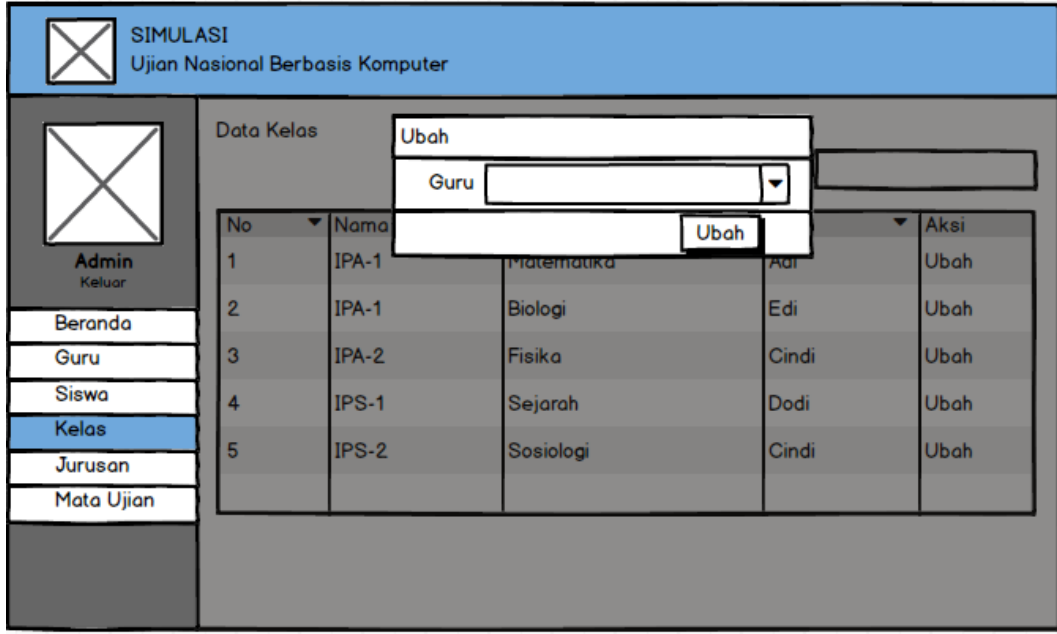

Gambar 5.4.2 perancangan ubah pengampu kelas

# **e) Pengelolaan Data Jurusan**

Pada halaman ini berfungsi untuk menambah, menampilkan, mengubah, dan menghapus data jurusan.

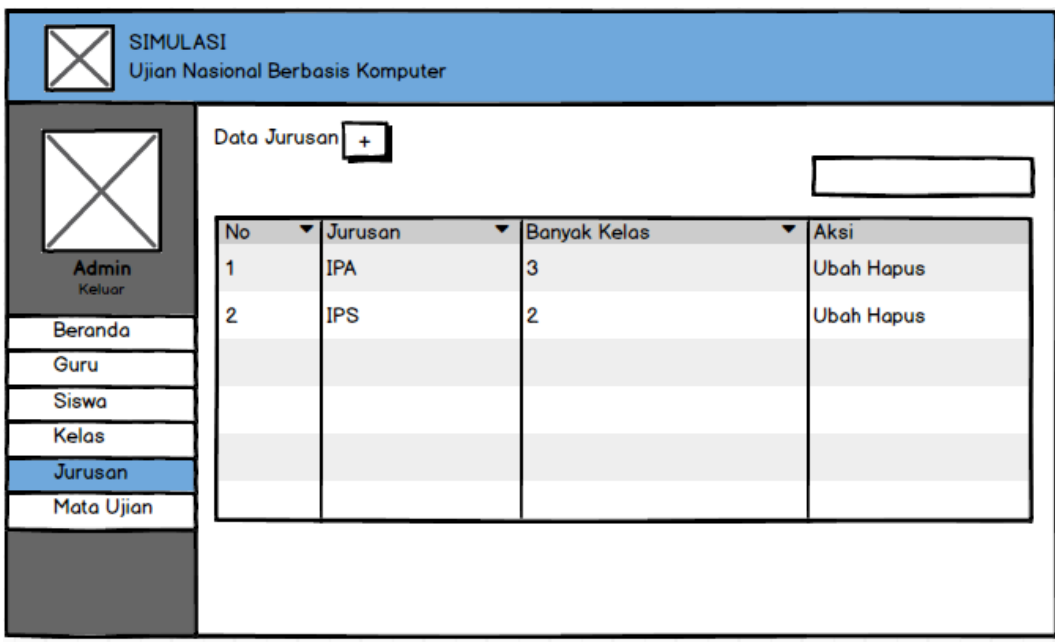

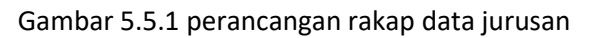

Contoh tampilan ketika tombol tambah jurusan diklik.

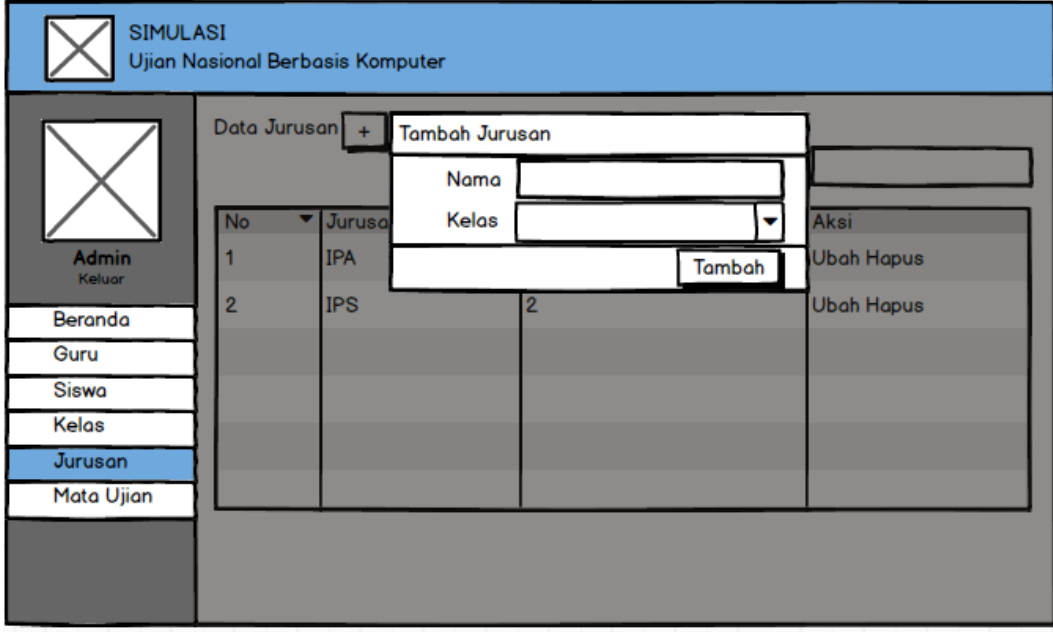

Gambar 5.5.2 perancangan tambah jurusan

Contoh tampilan ketika tombol ubah jurusan diklik.

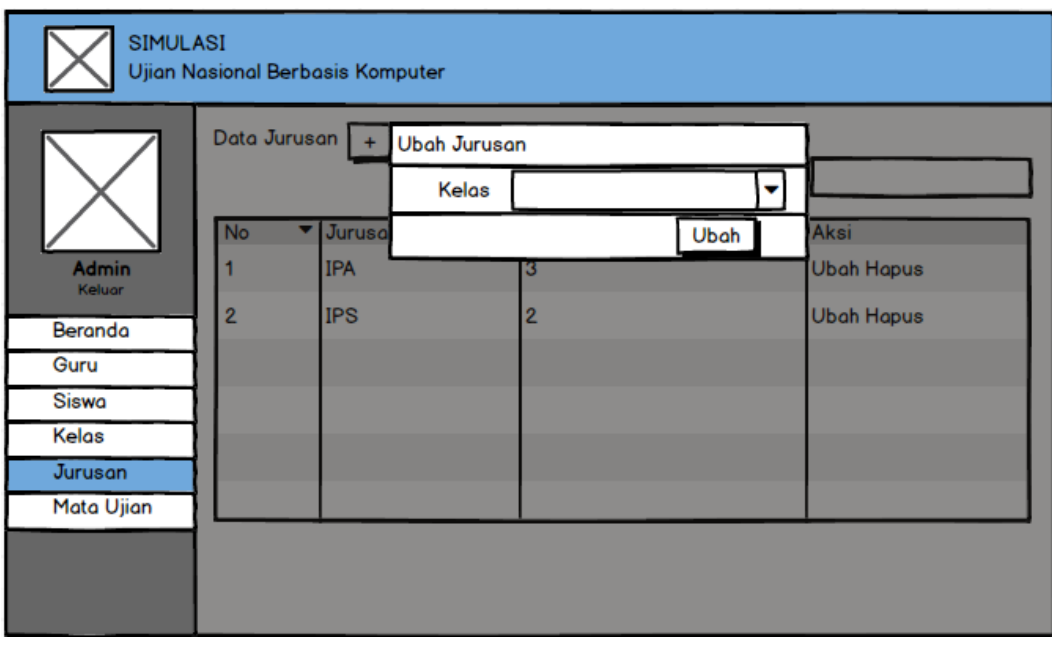

Gambar 5.5.3 perancangan ubah jurusan

Contoh tampilan ketika tombol hapus siswa diklik.

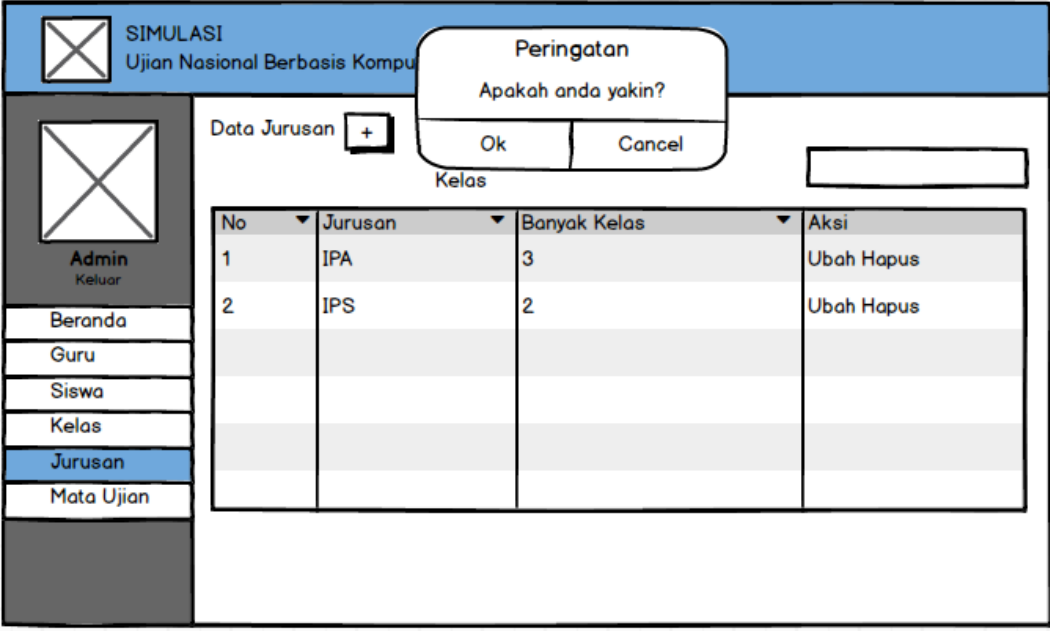

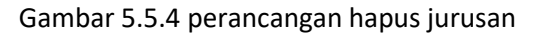

## **f) Pengelolaan Data Mata Ujian**

Halaman ini berfungsi untuk menambah, menampilkan, mengubah, dan menghapus data mata ujian.

| <b>SIMULASI</b><br>Ujian Nasional Berbasis Komputer |                   |              |                     |                   |  |  |  |  |  |
|-----------------------------------------------------|-------------------|--------------|---------------------|-------------------|--|--|--|--|--|
|                                                     | Data Mata Ujian + |              |                     |                   |  |  |  |  |  |
|                                                     | <b>No</b>         | ▼ Mata Ujian | <b>Jurusan</b><br>▼ | Aksi              |  |  |  |  |  |
| <b>Admin</b><br>Keluar                              |                   | Matematika   | <b>IPA</b>          | <b>Ubah Hapus</b> |  |  |  |  |  |
| Beranda                                             | 2                 | Biologi      | IPA                 | <b>Ubah Hapus</b> |  |  |  |  |  |
| Guru                                                | 3                 | Fisika       | <b>IPA</b>          | <b>Ubah Hapus</b> |  |  |  |  |  |
| Siswa                                               | 4                 | Sejarah      | <b>IPS</b>          | <b>Ubah Hapus</b> |  |  |  |  |  |
| Kelas<br>Jurusan                                    | 5                 | Geografi     | <b>IPS</b>          | <b>Ubah Hapus</b> |  |  |  |  |  |
| Mata Ujian                                          |                   |              |                     |                   |  |  |  |  |  |
|                                                     |                   |              |                     |                   |  |  |  |  |  |

Gambar 5.6.1 perancangan rakap data mata ujian

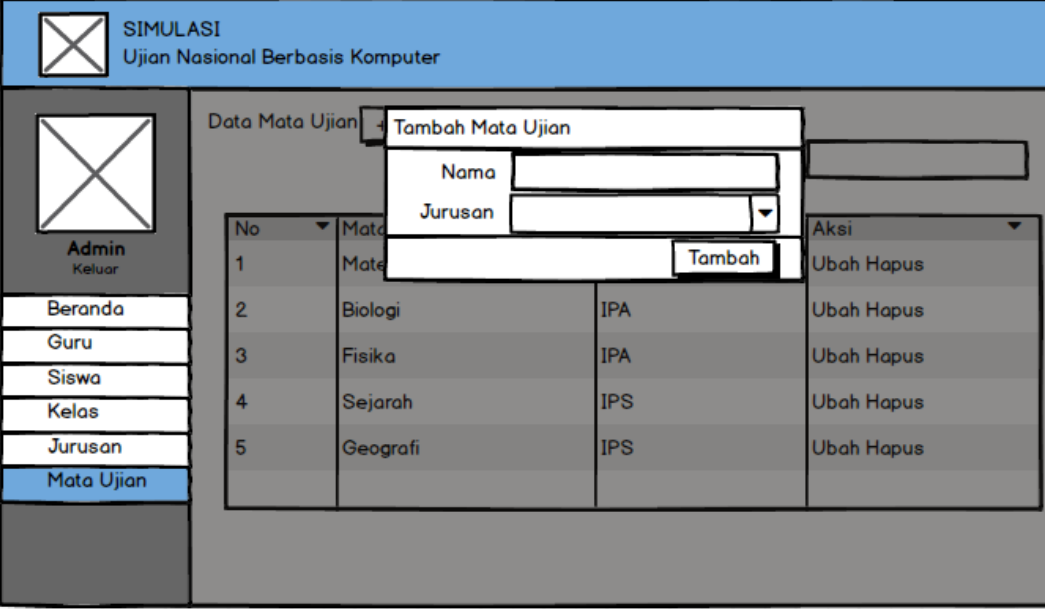

Contoh tampilan ketika tombol tambah mata ujian diklik.

Gambar 5.6.2 perancangan tambah mata ujian

Contoh tampilan ketika tombol ubah mata ujian diklik.

| <b>SIMULASI</b><br><b>Ujian Nasional Berbasis Komputer</b> |                 |                         |                          |                                        |  |  |  |  |
|------------------------------------------------------------|-----------------|-------------------------|--------------------------|----------------------------------------|--|--|--|--|
|                                                            | Data Mata Ujian | Ubah Mata Ujian<br>Nama |                          |                                        |  |  |  |  |
| <b>Admin</b>                                               | <b>No</b>       | Mato<br>Matematika      | Ubah<br><b>IPA</b>       | Aksi<br><b>Ubah Hapus</b>              |  |  |  |  |
| Keluar<br>Beranda                                          | $\overline{2}$  | Biologi                 | <b>IPA</b>               | <b>Ubah Hapus</b>                      |  |  |  |  |
| Guru<br><b>Siswa</b><br>Kelas                              | 3<br>4          | Fisika<br>Sejarah       | <b>IPA</b><br><b>IPS</b> | <b>Ubah Hapus</b><br><b>Ubah Hapus</b> |  |  |  |  |
| Jurusan<br>Mata Ujian                                      | 5               | Geografi                | <b>IPS</b>               | <b>Ubah Hapus</b>                      |  |  |  |  |
|                                                            |                 |                         |                          |                                        |  |  |  |  |
|                                                            |                 |                         |                          |                                        |  |  |  |  |

Gambar 5.6.3 perancangan ubah mata ujian

Contoh tampilan ketika tombol hapus mata ujian diklik.

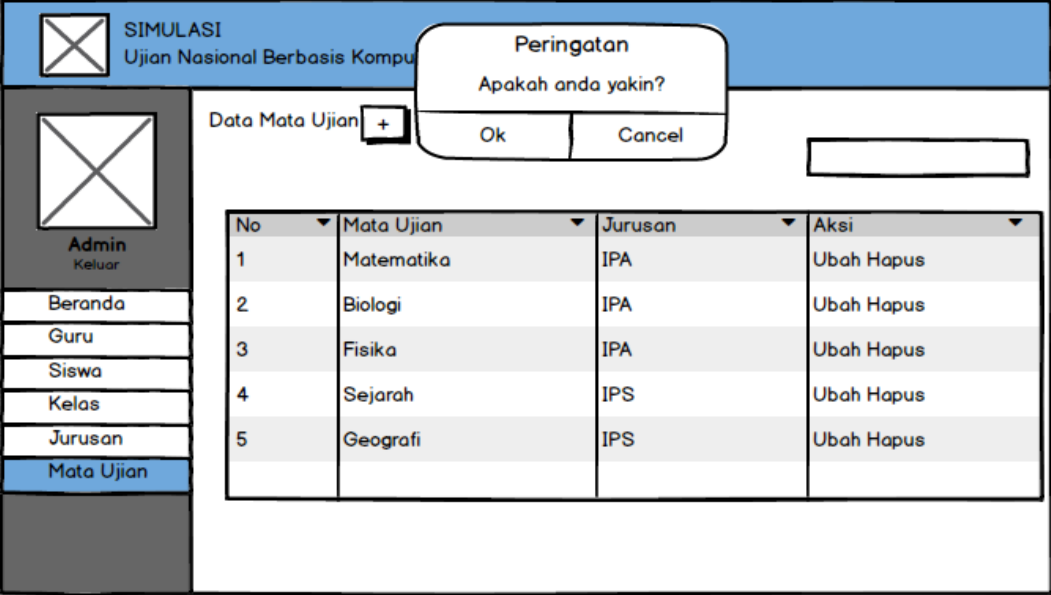

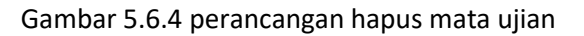

**3) Halaman Guru**

## **a) Beranda Guru**

Halaman ini menampilkan data kelas beserta mata ujian yang diampunya. Pada halaman ini juga terdapat form untuk mengganti password.

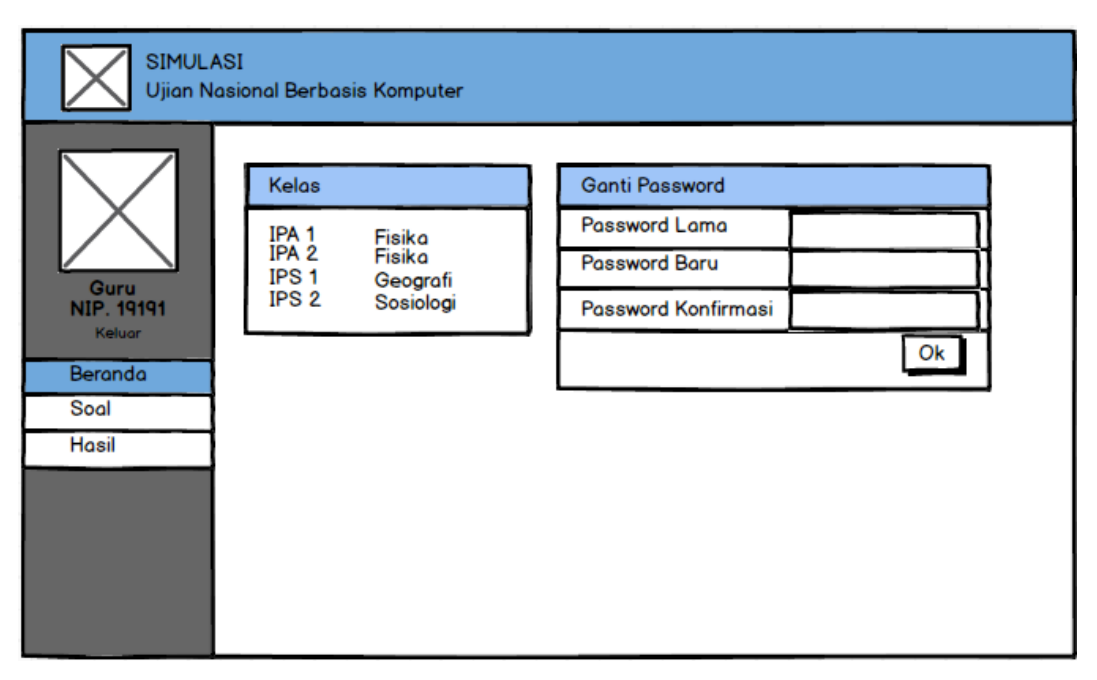

Gambar 6.1 perancangan beranda guru

## **b) Pengelolaan Soal**

Halaman ini berfungsi untuk menambah, menampilkan, mengubah, menduplikat dan menghapus data tema soal. Pada halaman ini juga memungkinkan guru untuk pergi ke halaman pembuatan ataupun pengubahan pertanyaan.

| SIMULASI<br><b>Ujian Nasional Berbasis Komputer</b> |           |                     |         |            |                              |  |                          |      |  |
|-----------------------------------------------------|-----------|---------------------|---------|------------|------------------------------|--|--------------------------|------|--|
|                                                     | Data Soal | $  +  $             |         |            |                              |  |                          |      |  |
|                                                     |           | $Nc$ Mama           | Kelat ▼ | Mata Ujiar | Tanggal $\blacktriangledown$ |  | Jam Mulc Jam Selesc Aksi |      |  |
| Guru<br><b>NIP. 19191</b>                           |           | TryOUT-Mtk-1 IPA-1  |         | Matematika | 12-06-2011 12:00             |  | 13:30                    | ABCD |  |
| Keluar                                              | 2         | TryOUT-Mtk-2 IPA-1  |         | Matematika | 15-07-2018 12:00             |  | 13:30                    | ABCD |  |
| Beranda<br>Soal                                     | 3         | TryOUT-Fisika-IPA-1 |         | Fisika     | 18-07-2018 12:00             |  | 13:30                    | ABCD |  |
|                                                     |           |                     |         |            |                              |  |                          |      |  |
| Hasil                                               |           |                     |         |            |                              |  |                          |      |  |
|                                                     |           |                     |         |            |                              |  |                          |      |  |
|                                                     |           |                     |         |            |                              |  |                          |      |  |
|                                                     |           |                     |         |            |                              |  |                          |      |  |
|                                                     |           |                     |         |            |                              |  |                          |      |  |
|                                                     |           |                     |         |            |                              |  |                          |      |  |
|                                                     |           |                     |         |            |                              |  |                          |      |  |

Gambar 6.2.1 perancangan rekap data soal

Contoh tampilan ketika tombol tambah tema soal diklik.

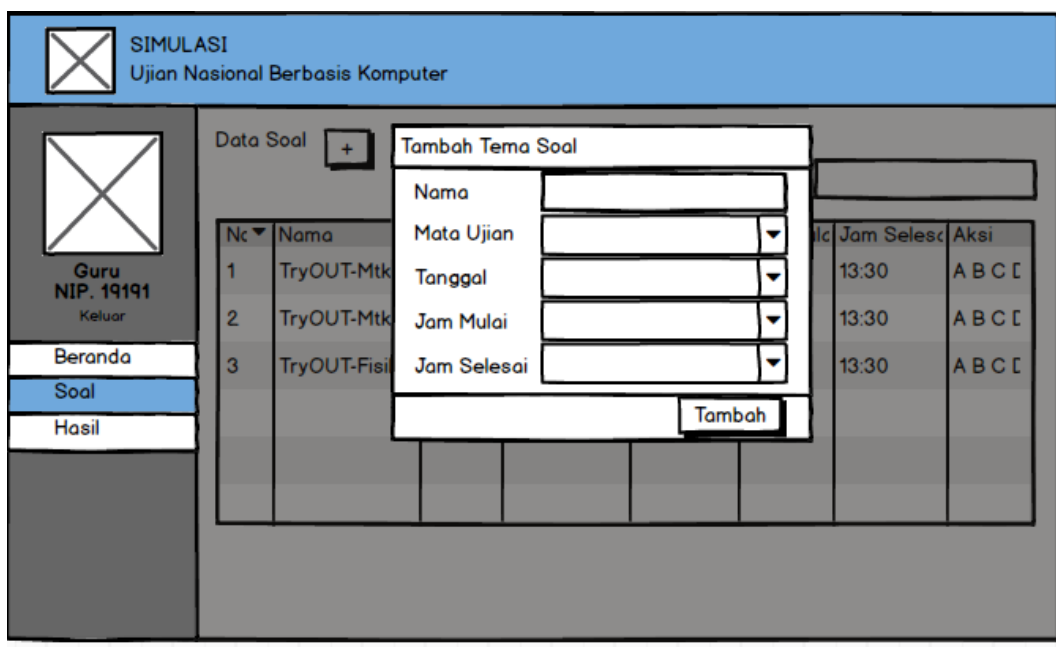

Gambar 6.2.2 perancangan tambah soal

Contoh tampilan ketika tombol ubah tema soal diklik.

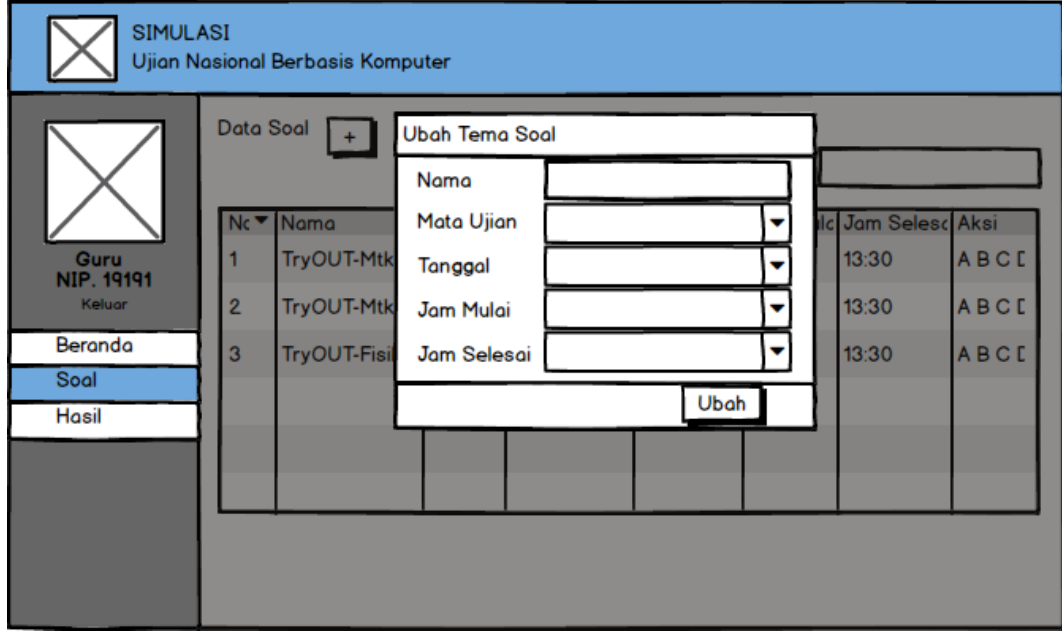

Gambar 6.2.3 perancangan ubah soal

Contoh tampilan ketika tombol duplikat tema soal diklik.

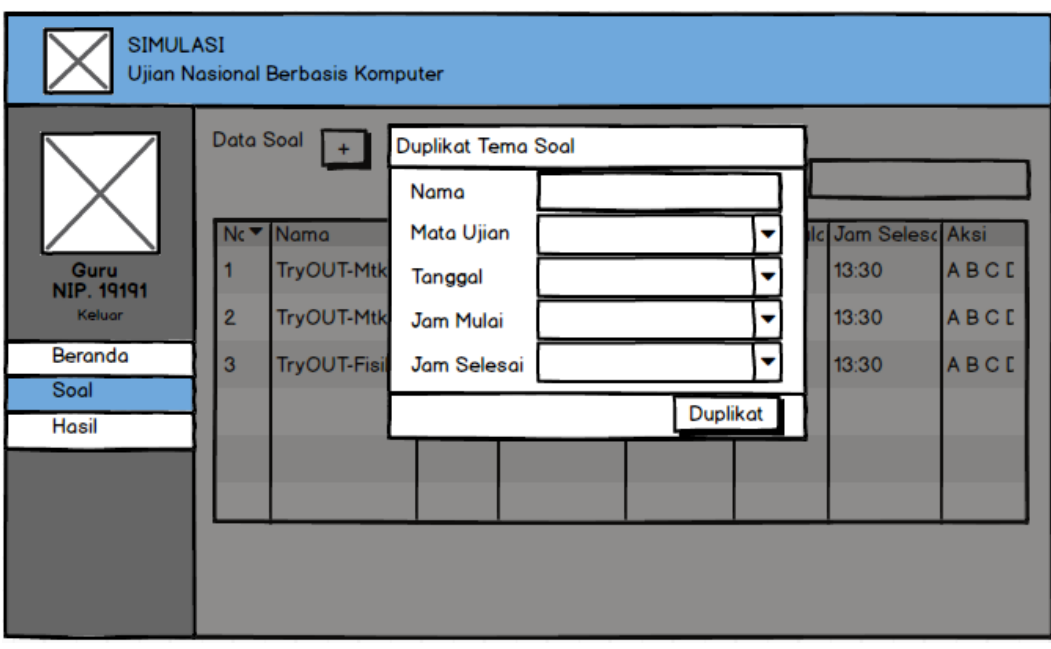

Gambar 6.2.4 perancangan duplikat soal

Contoh tampilan ketika tombol hapus tema soal diklik.

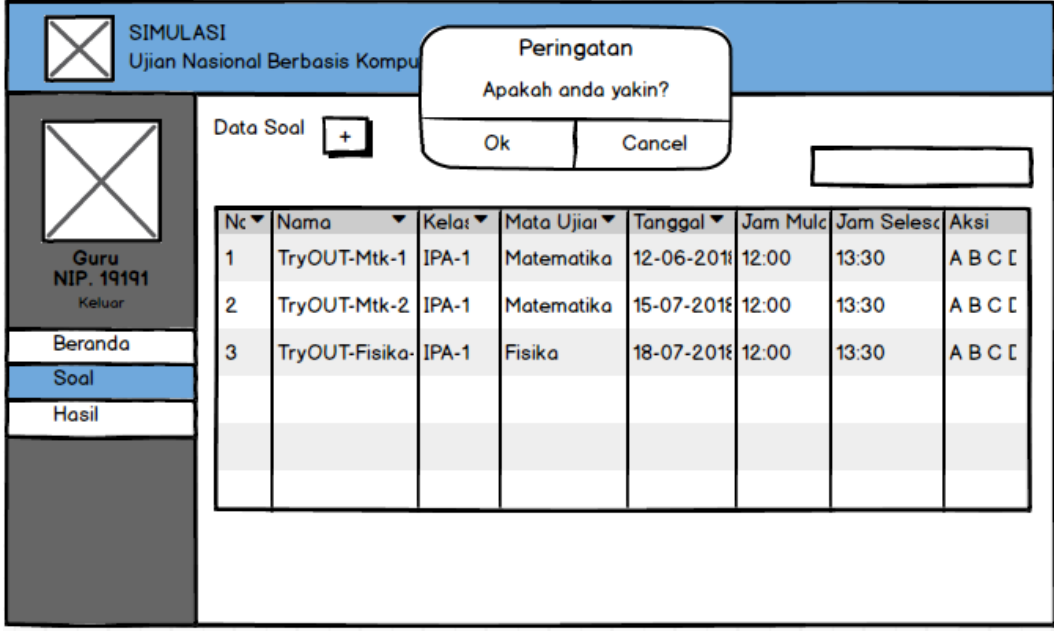

Gambar 6.2.5 perancangan hapus soal

# **d) Pengelolaan Pembuatan Pertanyaan**

Ketika guru menambah tema soal, maka program akan beralih kehalaman ini. Halaman ini berfungsi untuk menambah pertanyaan.

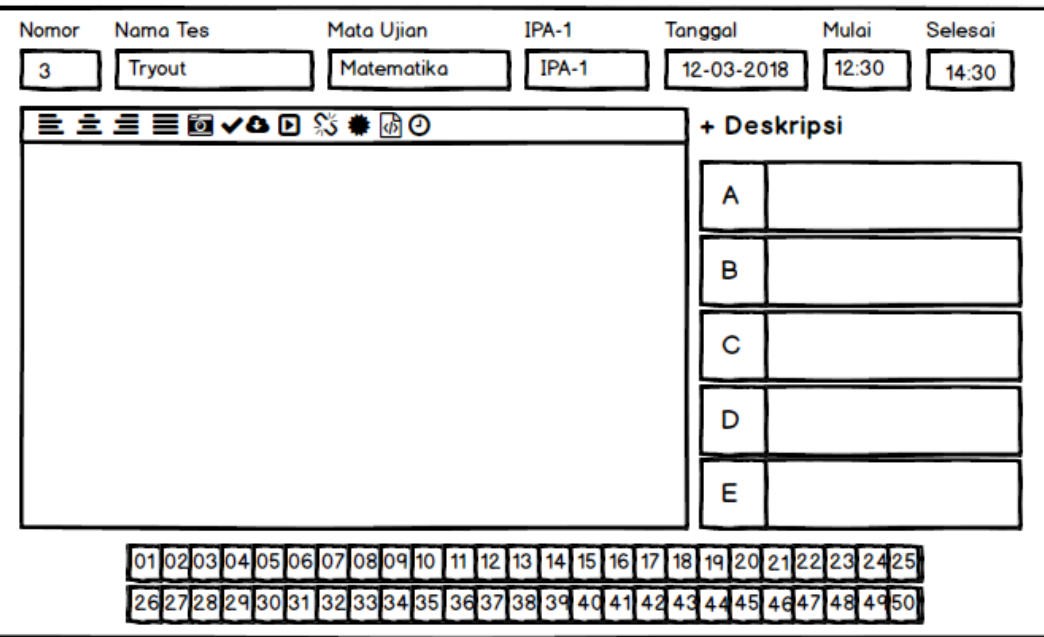

Gambar 6.3.1 perancangan buat pertanyaan

Contoh tampilan ketika tombol tambah deskripsi diklik.

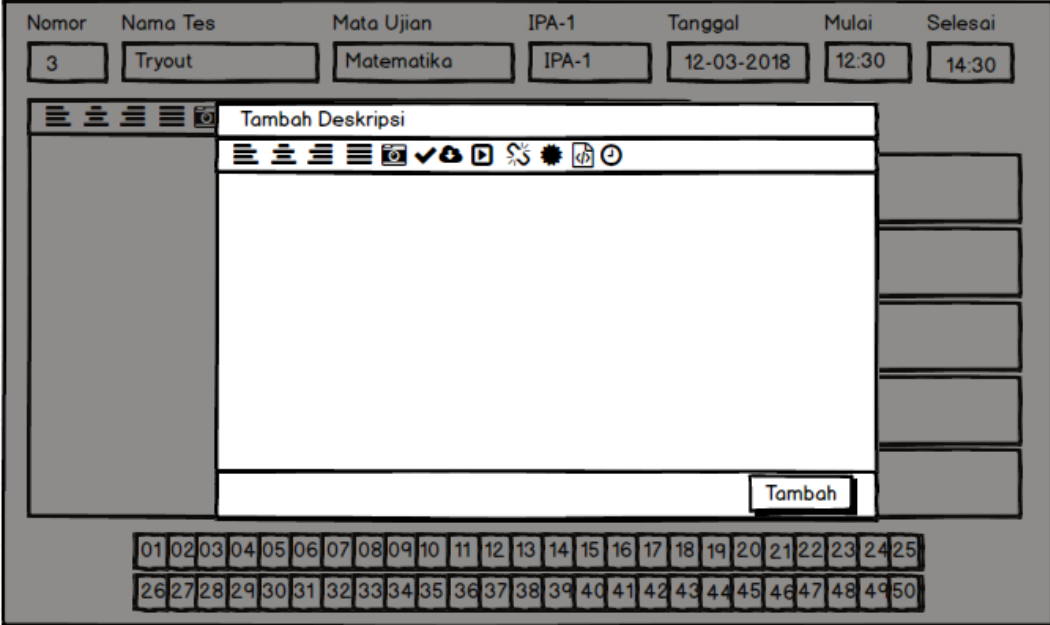

Gambar 6.3.2 perancangan tampil jendela deskripsi

# **d) Rekapan Hasil Pengerjaan Siswal**

Halaman ini berfungsi untuk menampilkan rekap data hasil pengerjaan siswa.

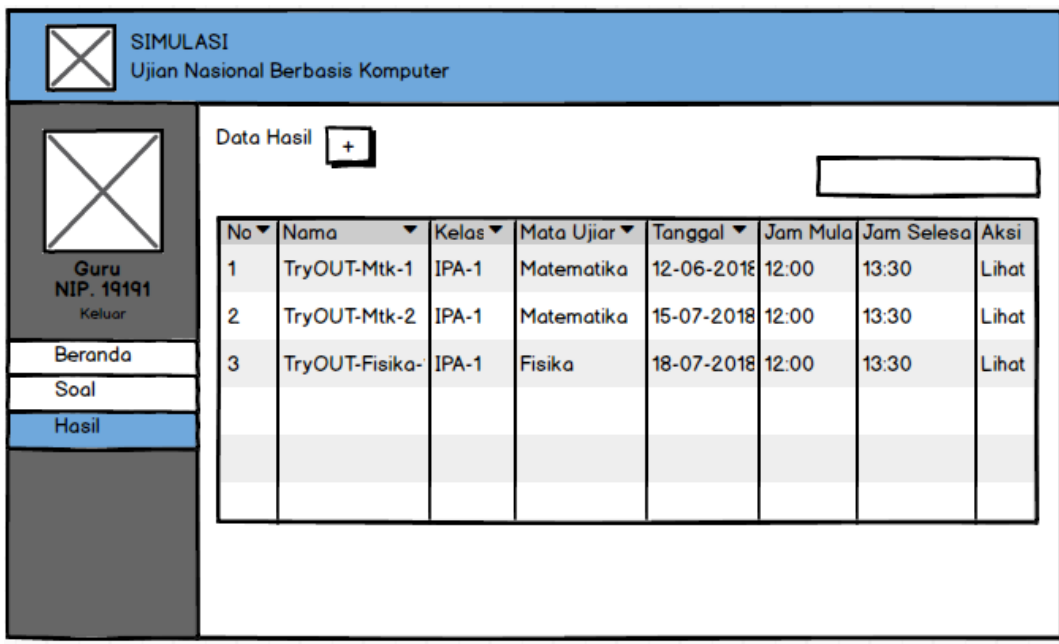

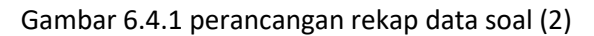

Contoh tampilan ketika tombol lihat hasil.

| SIMULASI<br>Ujian Nasional Berbasis Komputer |                                   |                     |          |   |   |                |       |       |        |       |  |
|----------------------------------------------|-----------------------------------|---------------------|----------|---|---|----------------|-------|-------|--------|-------|--|
|                                              | Rekap Nilai Tes Tryout-1<br>Print |                     |          |   |   |                |       |       |        |       |  |
|                                              |                                   |                     |          | 2 | 3 |                | Benar | Salah | Kosong | Nilai |  |
|                                              |                                   |                     | $\alpha$ | b | d | $\overline{b}$ |       |       |        |       |  |
| Guru<br><b>NIP. 19191</b>                    | 1                                 | Adi Syaifudin       |          |   |   |                | 2     |       |        | 1     |  |
| Keluar                                       | 2                                 | <b>Budi Gunawan</b> |          |   |   |                | 1     | 2     |        |       |  |
| Beranda                                      | 3                                 | Cindi Salwa         |          |   |   |                | 2     | 2     |        |       |  |
| Soal                                         | 4                                 | Dodi Panasia        |          |   |   |                | 1     |       |        |       |  |
| <b>Hasil</b>                                 |                                   |                     |          |   |   |                |       |       |        |       |  |
|                                              |                                   |                     |          |   |   |                |       |       |        |       |  |
|                                              |                                   |                     |          |   |   |                |       |       |        |       |  |
|                                              |                                   |                     |          |   |   |                |       |       |        |       |  |
|                                              |                                   |                     |          |   |   |                |       |       |        |       |  |
|                                              |                                   |                     |          |   |   |                |       |       |        |       |  |

Gambar 6.4.2 perancangan rekap data hasil

#### **4) Halaman Siswa**

### **a) Konfirmasi Data Peserta**

Halaman ini menampilkan data siswa yang *login.*

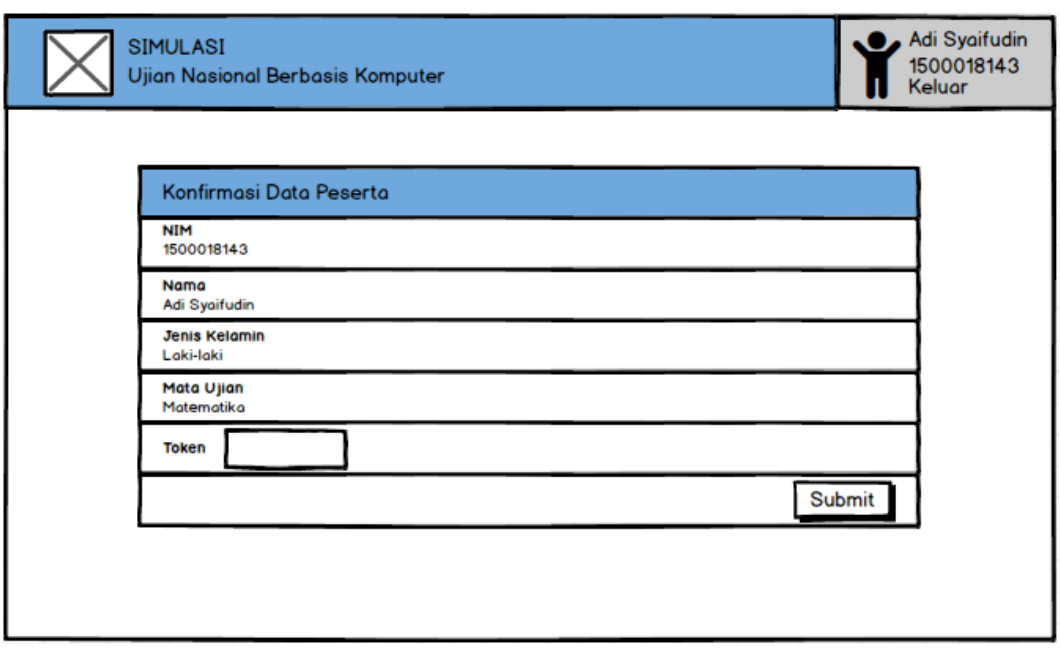

Gambar 7.1 perancangan konfirmasi siswa

## **b) Konfirmasi Tes**

Halaman ini mengizinkan siswa untuk memilih tes yang akan dikerjakan. Halaman ini juga berfungsi untuk menampilkan rincian tes.

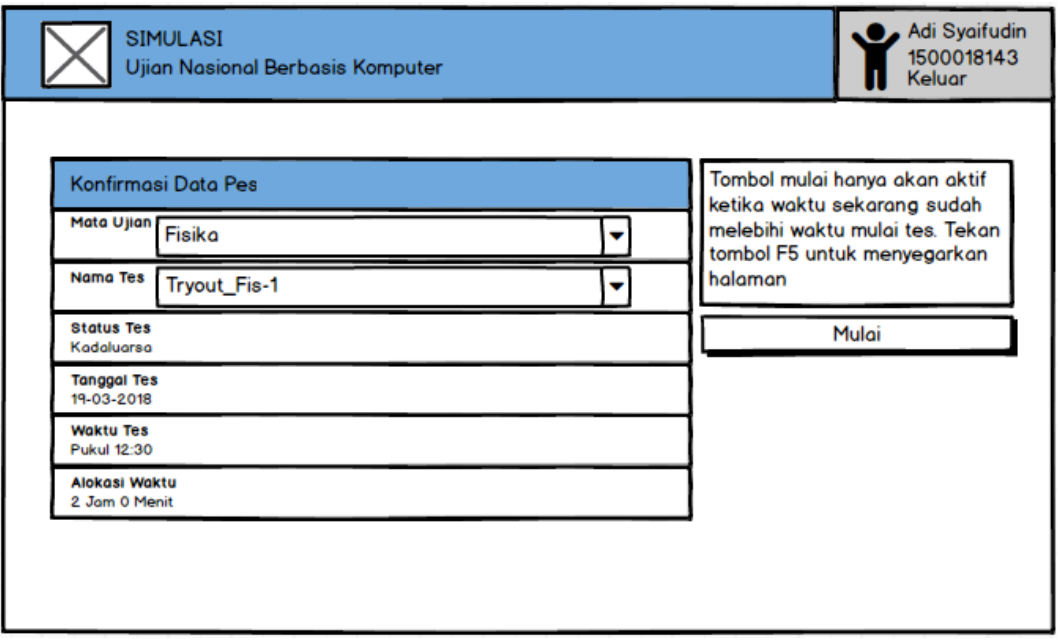

Gambar 7.2 perancangan konfirmasi tes

#### **c) Pengerjaan soal**

Halaman ini berfungsi untuk menampilkan pertanyaan saat ujian berlangsung.

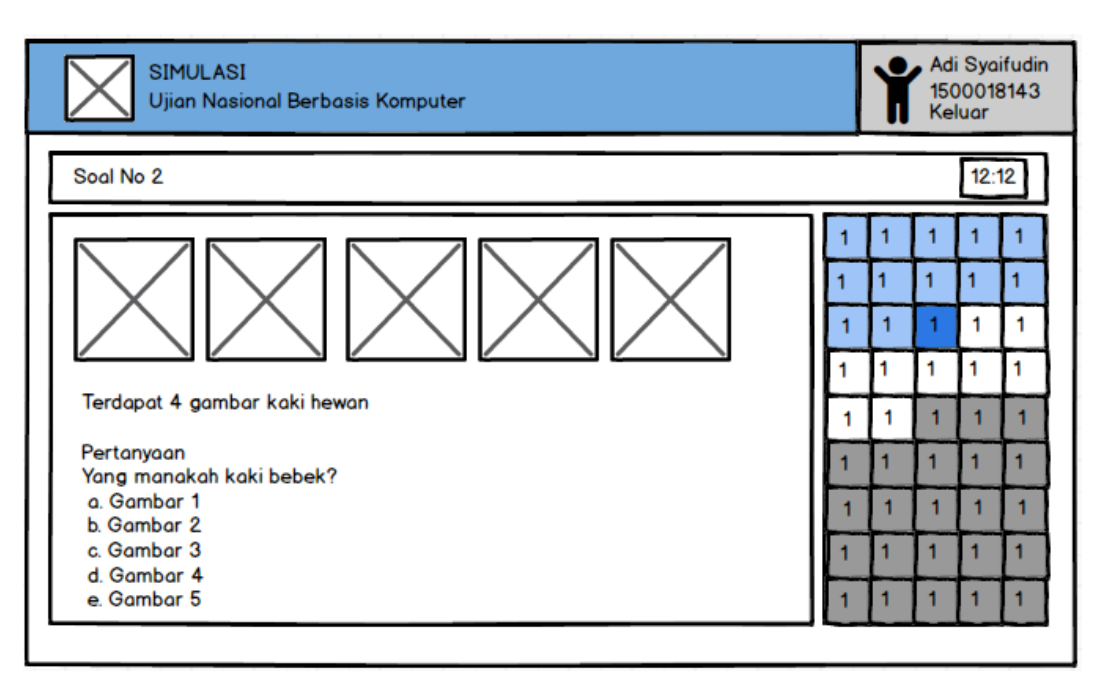

Gambar 7.3 perancangan pengerjaan

Contoh tampilan ketika waktu ujian telah habis.

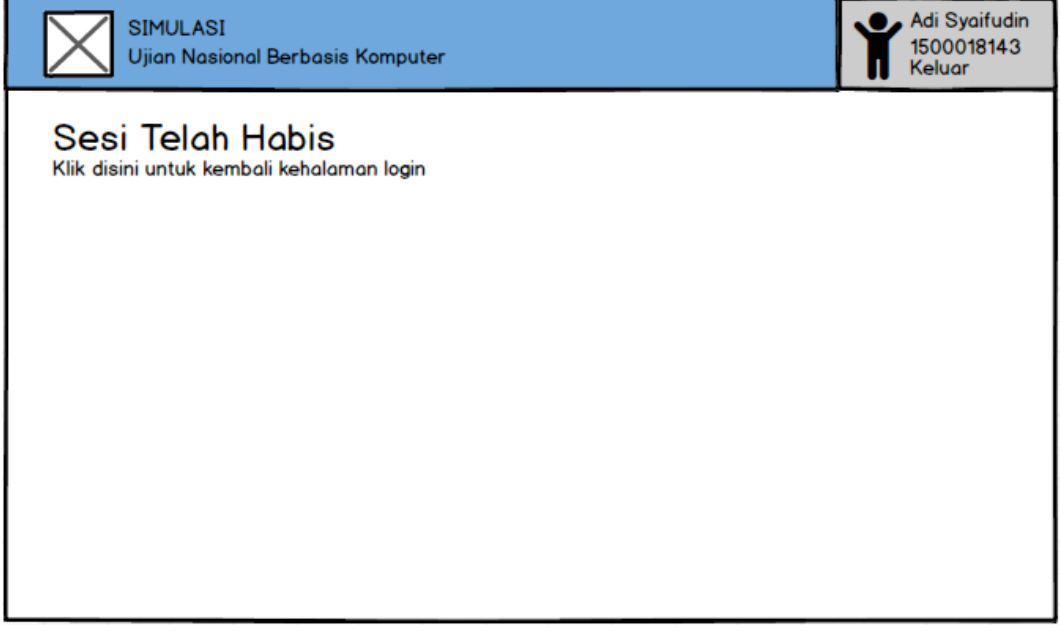

Gamabr 7.4 perancangan sesi habis

Contoh tampilan ketika siswa telah menyelesaikan ujian. Siswa ditanya apakah ingin me-*review* terlebih dahulu atau ingin menyudahinya.

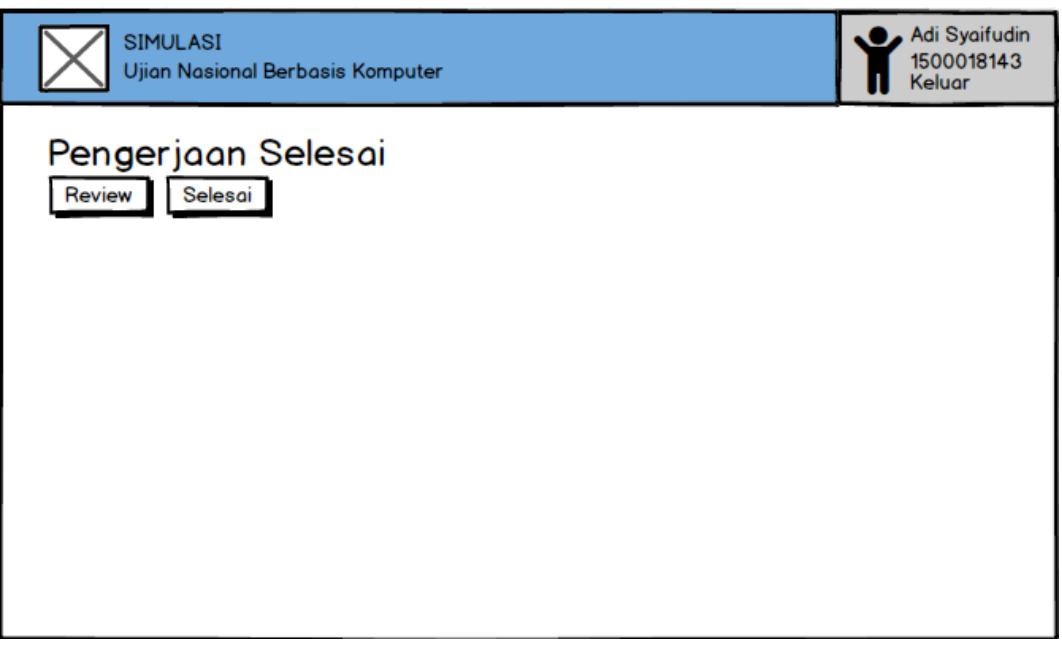

Gambar 7.5 perancangan pengerjaan selesai

Contoh halaman ketika tombol selesai diklik.

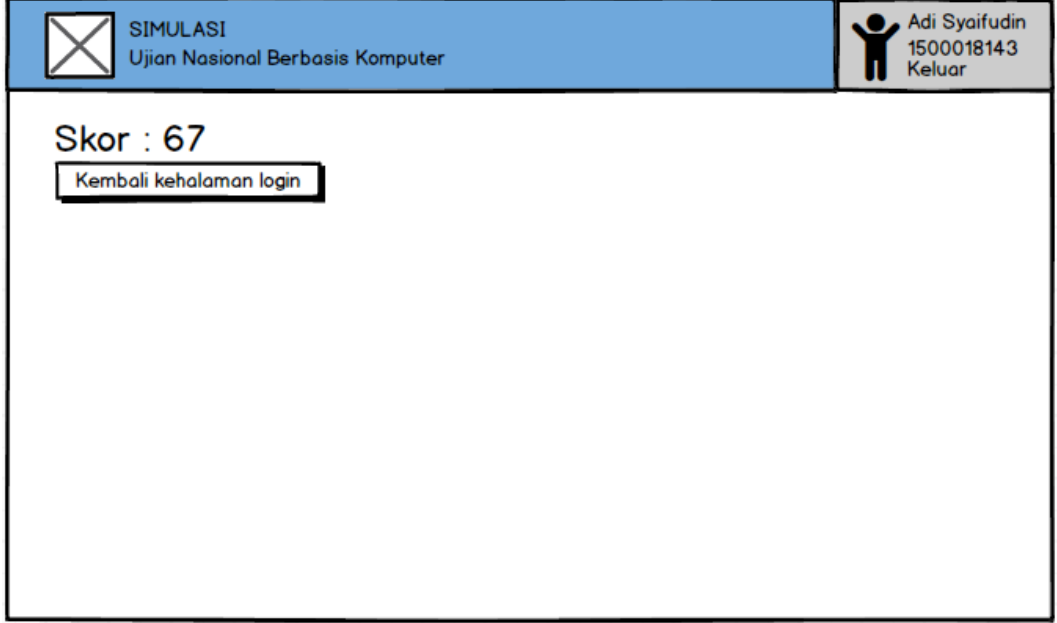

Gambar 7.6 perancangan skor siswa

- **3. Hasil Implementasi**
	- *1) Login*

Halaman *login* ini merupakan halaman yang pertama kali diakses oleh pengguna. *Username* dan *password* diperoleh ketika admin mendaftarkan guru atau siswa ke sistem. Dengan *username* dan *password* yang dimasukkan, maka program akan mengetahui siapakah pengguna tersebut, apakah admin, guru, atau siswa. Jika guru, guru siapa, jika siswa, siswa siapa.

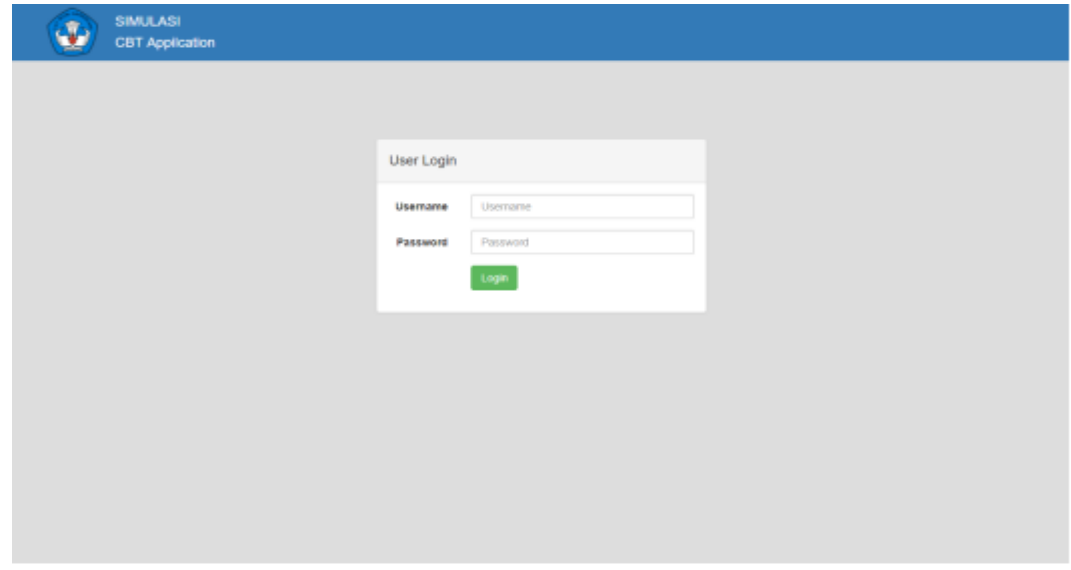

Gambar 8 implementasi *login*

#### **2) Halaman Admin**

#### **a) Beranda Admin**

Pada halaman ini, terdapat dua sub layout. Pertama adalah rekap data, yaitu rekap data jumlah guru, kelas, dan jumlah siswa ditiap kelasnya. Sedangkan pada *layout* kedua adalah fitur untuk mengganti *password.*

| <b>SIMULASI</b><br><b>CBT Application</b> |                                  |                                          |                        |                     |
|-------------------------------------------|----------------------------------|------------------------------------------|------------------------|---------------------|
| 'oo'                                      | Rekap Data                       |                                          | Ganti Password         |                     |
|                                           | Guru                             | 2 Orang                                  | Password<br>Sekarang   | Password Selening   |
| admin<br>Keluar                           | IPA-1<br>IPA-2<br>IPA-3<br>IPA-4 | 0 Crang<br>3 Orang<br>0 Orang<br>0 Orang | Password<br>Baru       | Password Baru       |
| <b>Beranda</b><br>Guru                    | $PS-1$<br>IP8-2<br>IP8-3         | 0 Orang<br>0 Orang<br>0 Orang            | Password<br>Konfirmasi | Password Konfirmasi |
| 5bin/a                                    |                                  |                                          |                        | Gant                |
| Kelas                                     |                                  |                                          |                        |                     |
| Jurusan                                   |                                  |                                          |                        |                     |
| Mata Ujian                                |                                  |                                          |                        |                     |
|                                           |                                  |                                          |                        |                     |
|                                           |                                  |                                          |                        |                     |
|                                           |                                  |                                          |                        |                     |
|                                           |                                  |                                          |                        |                     |
|                                           |                                  |                                          |                        |                     |

Gambar 9.1 implementasi beranda admin

## **b) Pengelolaan Data Guru**

Halaman ini menampilkan rekap data guru, baik itu NIP, nama, ataupun password. Pada halaman ini juga terdapat tiga tombol, yaitu tombol tambah guru, ubah guru, dan hapus guru.

| <b>SIMULASI</b><br><b>CBT Application</b> |                                |            |            |                 |                                |
|-------------------------------------------|--------------------------------|------------|------------|-----------------|--------------------------------|
| oo'                                       | Data Guru<br>Show 10 . entries |            |            |                 | Search:                        |
| admin                                     | No                             | <b>NIP</b> | Nama       | Password        | Aksi                           |
| Keluar                                    | 1                              | 1234       | Bagus      | 1234            | $G$ $\mathbf{0}$               |
| <b>Beranda</b>                            | $\bar{z}$                      | 123        | Bapak Budi | 12 <sup>°</sup> | $\alpha$ $\alpha$              |
| Gana                                      | Showing 1 to 2 of 2 entries    |            |            |                 | Previous<br>Next<br>$\bigcirc$ |
| 5bin/a                                    |                                |            |            |                 |                                |
| Kelas                                     |                                |            |            |                 |                                |
| Jurusan                                   |                                |            |            |                 |                                |
| Mata Ujian                                |                                |            |            |                 |                                |
|                                           |                                |            |            |                 |                                |
|                                           |                                |            |            |                 |                                |
|                                           |                                |            |            |                 |                                |
|                                           |                                |            |            |                 |                                |
|                                           |                                |            |            |                 |                                |
|                                           |                                |            |            |                 |                                |

Gambar 9.2.1 implementasi rekap data guru

Ketika tombol "tambah guru" diklik, maka program akan menampilkan sebuah modal yang meminta kita untuk mengisi NIP dan nama guru yang dikehendaki. Untuk password pada awalnya adalah NIP guru itu sendiri, namun bisa diubah dihalaman guru.

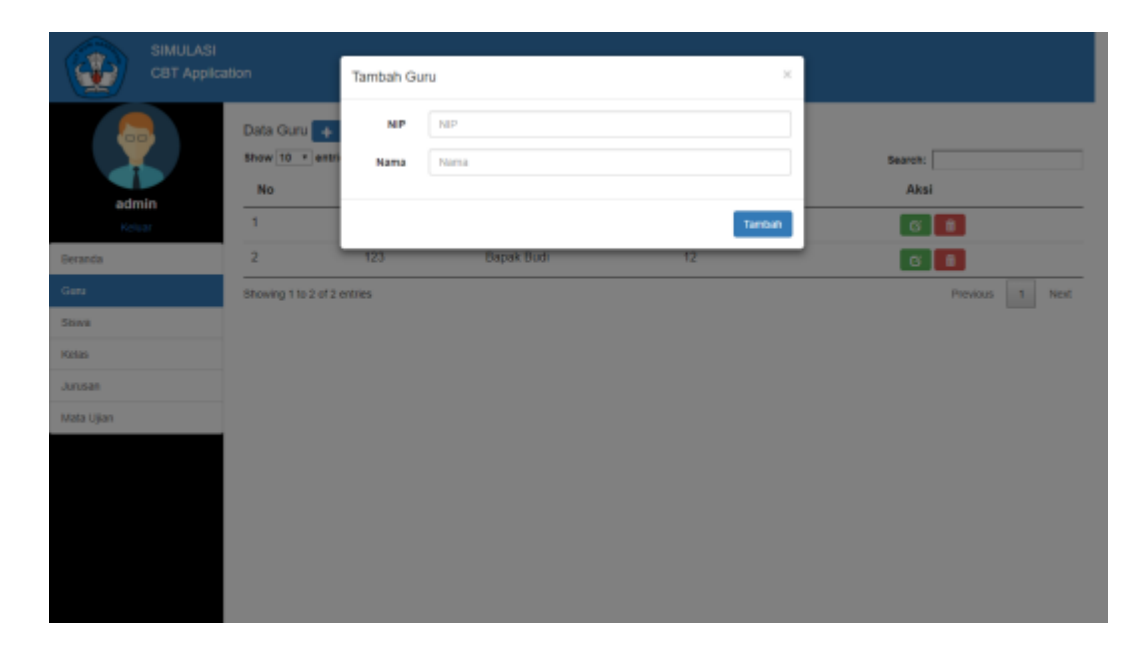

Gambar 9.2.2 implementasi tambah guru

Ketika tombol "ubah guru" diklik, maka program akan menampilkan sebuah modal untuk mengisi nama yang ingin diubah. Untuk NIP sendiri tidak bisa diubah karena NIP merupakan kunci utama dalam data guru.

| SIMULASI<br>Ŵ<br>CBT Application |                                                           | Ubah Guru                     | $\%$                        |                                              |
|----------------------------------|-----------------------------------------------------------|-------------------------------|-----------------------------|----------------------------------------------|
| ò<br>admin<br>Keluar             | Data Guru<br>Show 10 * entri<br><b>No</b><br>$\mathbf{1}$ | <b>N</b> <sub>P</sub><br>Nama | 1234<br>Nama<br><b>Ubin</b> | Search:<br>Aksi<br>$\bullet$<br>$\mathbf{B}$ |
| <b>Beranda</b><br>Gana           | $\overline{2}$<br>Showing 1 to 2 of 2 entries             | 123                           | <b>Bapak Budi</b><br>12     | $G$ $\overline{B}$<br>Previous 1 Next        |
| <b>Sting</b><br>Kelas            |                                                           |                               |                             |                                              |
| Junisan<br>Mata Ujian            |                                                           |                               |                             |                                              |
|                                  |                                                           |                               |                             |                                              |
|                                  |                                                           |                               |                             |                                              |
|                                  |                                                           |                               |                             |                                              |

Gambar 9.2.3 implementasi ubah guru

Ketika tombol "hapus guru" diklik, maka program akan menampilkan peringatan, apakan benar-benar yakin ingin menghapus atau tidak. Jika admin benar-benar yakin, maka admin dapat mengklik tombol "*OK*". Namun jika tidak, admin dapat mengklik tombol"*Cancel*".

| <b>SIMULASI</b><br><b>CBT Application</b> |                                |            | localhost says:<br>Apakah anda yakin? | ×<br>Cancel<br>08 |                                  |
|-------------------------------------------|--------------------------------|------------|---------------------------------------|-------------------|----------------------------------|
| $\Box$                                    | Data Guru<br>Show 10 + entries |            |                                       |                   | Search:                          |
| admin                                     | No                             | <b>NIP</b> | Nama                                  | Password          | Aksi                             |
| Keluar                                    | 1                              | 1234       | Bagus                                 | 1234              | $\alpha$ $\alpha$                |
| Beranda                                   | $\,2\,$                        | 123        | Bapak Budi                            | 12                | $\alpha$ $\alpha$                |
| Gatu                                      | Showing 1 to 2 of 2 entries    |            |                                       |                   | Previous<br>$\mathbf{1}$<br>Next |
| Siswa                                     |                                |            |                                       |                   |                                  |
| Kelas                                     |                                |            |                                       |                   |                                  |
| Jurusan                                   |                                |            |                                       |                   |                                  |
| Mata Ujian                                |                                |            |                                       |                   |                                  |
|                                           |                                |            |                                       |                   |                                  |
|                                           |                                |            |                                       |                   |                                  |
|                                           |                                |            |                                       |                   |                                  |
|                                           |                                |            |                                       |                   |                                  |
|                                           |                                |            |                                       |                   |                                  |
|                                           |                                |            |                                       |                   |                                  |
|                                           |                                |            |                                       |                   |                                  |

Gambar 9.2.4 implementasi hapus guru

#### **c) Pengelolaan Data Siswa**

Mirip seperti halaman guru, pada halaman ini menampilkan rekap data siswa, dan juga terdapat tiga tombol, yaitu tombol tambah siswa, ubah siswa, dan hapus siswa.

| <b>SIMULASI</b><br><b>CBT Application</b> |                                          |                             |      |                      |              |          |                             |
|-------------------------------------------|------------------------------------------|-----------------------------|------|----------------------|--------------|----------|-----------------------------|
| $\circ$                                   | Data Siswa <b>4</b><br>Show 10 . entries |                             |      |                      |              | Search:  |                             |
| admin                                     | No                                       | <b>NIM</b>                  | Nama | <b>Jenis Kelamin</b> | Kelas        | Password | Aksi                        |
| Keluar                                    | 1                                        | 15003                       | Dodi | Laki-laki            | <b>PA-2</b>  | 15003    | $G$ $\bullet$               |
| <b>Beranda</b>                            | $\bar{z}$                                | 15002                       | Budi | Laki-laki            | <b>IPA-2</b> | 15002    | $\circ$ $\bullet$           |
| Gatu                                      | з                                        | 15001                       | Adi  | Laki-laki            | <b>PA-2</b>  | 15001    | $\circ$ $\bullet$           |
| <b>Shave</b>                              |                                          | Showing 1 to 3 of 3 entries |      |                      |              |          | $\,$ 1<br>Parvious<br>Next. |
| Kelas                                     |                                          |                             |      |                      |              |          |                             |
| Jurusan                                   |                                          |                             |      |                      |              |          |                             |
| Mata Ujian                                |                                          |                             |      |                      |              |          |                             |
|                                           |                                          |                             |      |                      |              |          |                             |
|                                           |                                          |                             |      |                      |              |          |                             |
|                                           |                                          |                             |      |                      |              |          |                             |
|                                           |                                          |                             |      |                      |              |          |                             |
|                                           |                                          |                             |      |                      |              |          |                             |
|                                           |                                          |                             |      |                      |              |          |                             |

Gambar 9.3.1 implementasi rekap data siswa

Ketika tombol "tambah siswa" diklik, maka program akan menampilkan sebuah modal yang meminta kita untuk mengisi data-data siswa yang dibutuhkan, baik itu NISN, nama, dll. Untuk password NISN siswa tersebut.

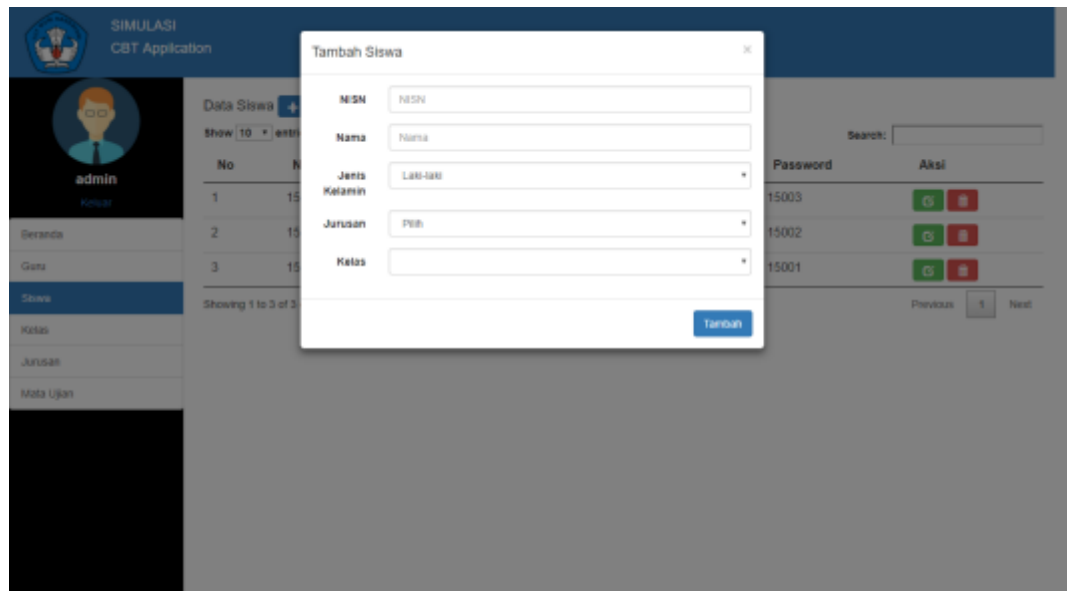

Gambar 9.3.2 implementasi tambah siswa

Ketika tombol "ubah siswa" diklik, maka program akan menampilkan sebuah modal untuk mengisi identitas yang ingin diubah, kecuali NISN. Hal ini dikarenakan NISN merupakan kunci utama dari data siswa.

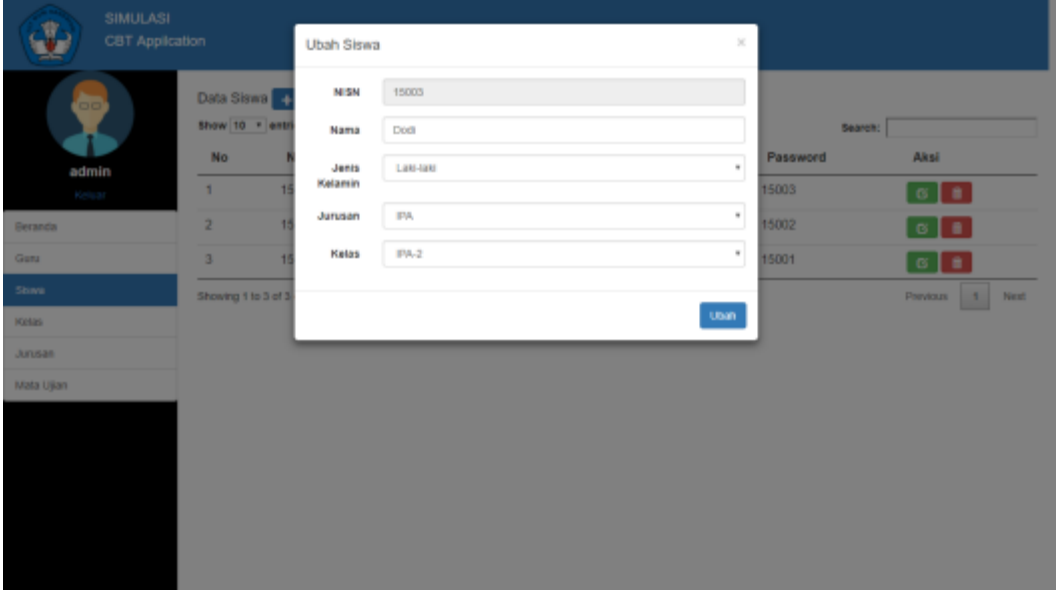

Gambar 9.3.3 implementasi ubah siswa

Ketika tombol "hapus siswa" diklik, maka program akan menampilkan peringatan, apakan benar-benar yakin ingin menghapus atau tidak. Jika admin benar-benar yakin, maka admin dapat mengklik tombol "*OK*". Namun jika tidak, admin dapat mengklik tombol "*Cancel*".

| <b>SIMULASI</b><br><b>CBT Application</b> |                                   |                             | localhost says:<br>Apakah anda yakin? | $08$                 | ×<br>Cancel |          |                                  |
|-------------------------------------------|-----------------------------------|-----------------------------|---------------------------------------|----------------------|-------------|----------|----------------------------------|
| oo'                                       | Data Siswa +<br>Show 10 . entries |                             |                                       |                      |             | Search:  |                                  |
| admin                                     | No                                | <b>NIM</b>                  | Nama                                  | <b>Jenis Kelamin</b> | Kelas       | Password | Aksi                             |
| Keluar                                    | 1                                 | 15003                       | Dodi                                  | Laki-laki            | <b>PA-2</b> | 15003    | 6 <sup>1</sup>                   |
| <b>Beranda</b>                            | 2                                 | 15002                       | Budi                                  | Laki-laki            | <b>FA-2</b> | 15002    | $\circ$ $\bullet$                |
| Gatu                                      | з                                 | 15001                       | Adi                                   | Laki-laki            | <b>PA-2</b> | 15001    | $\circ$ $\bullet$                |
| Stiava                                    |                                   | Showing 1 to 3 of 3 entries |                                       |                      |             |          | Parvious<br>$\mathbf{f}$<br>Next |
| Kelas                                     |                                   |                             |                                       |                      |             |          |                                  |
| Jurusan                                   |                                   |                             |                                       |                      |             |          |                                  |
| Mata Ujian                                |                                   |                             |                                       |                      |             |          |                                  |
|                                           |                                   |                             |                                       |                      |             |          |                                  |
|                                           |                                   |                             |                                       |                      |             |          |                                  |
|                                           |                                   |                             |                                       |                      |             |          |                                  |
|                                           |                                   |                             |                                       |                      |             |          |                                  |
|                                           |                                   |                             |                                       |                      |             |          |                                  |
|                                           |                                   |                             |                                       |                      |             |          |                                  |

Gambar 9.3.4 implementasi hapus siswa

#### **d) Pengelolaan Data Kelas**

Halaman ini menampilkan rekap data kelas, baik itu mata ujian yang akan dilaksanakan oleh kelas tersebut (berdasarkan jurusan) dan guru yang mengampunya. Pada halaman ini sendiri hanya terdapat satu tombol saja, yaitu tombol ubah guru. Untuk penambahan maupun penghapusan kelas sendiri dapat dilakukan di halaman jurusan nanti.

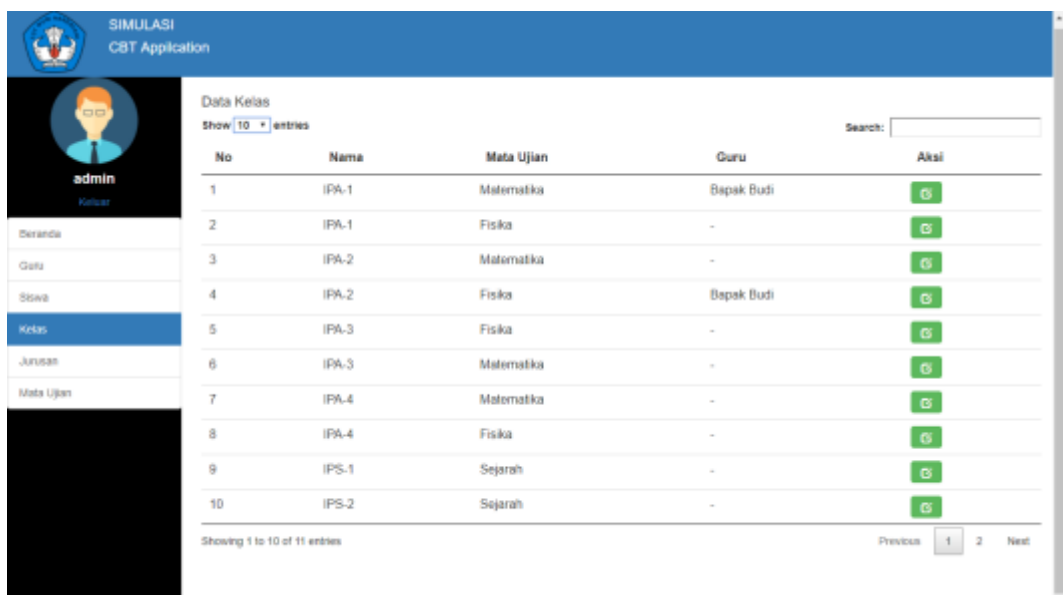

## Gambar 9.4.1 implementasi rekap data kelas

Pada defaultnya, sebuah kelas belum diajarkan oleh guru siapapun (label guru diisi tanda "-"). Oleh karena itu, untuk mengisi guru pada suatu kelas, maka guru pada kelas tersebut harus diubah dengan guru yang tersedia.

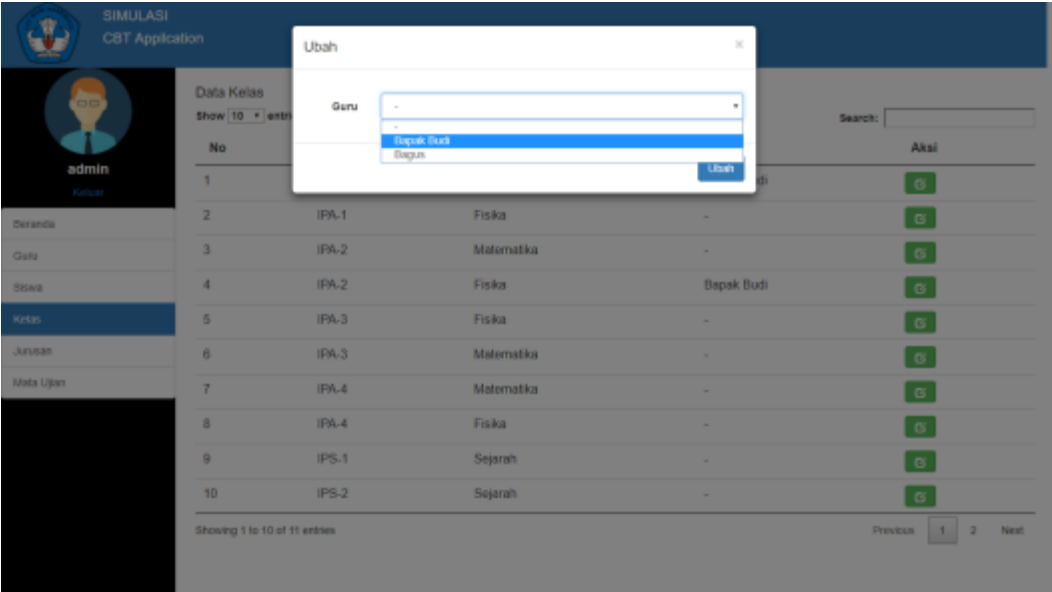

Gambar 9.4.2 implementasi ubah pengampu kelas

#### **e) Pengelolaan Data Jurusan**

Halaman ini menampilkan rekap data jurusan, baik itu nama jurusannya maupun banyak kelas ditiap jurusan. Terdapat 3 tombol dihalaman ini, yaitu tombol tambah jurusan, ubah kelas, dan hapus jurusan.

| <b>SIMULASI</b><br><b>CBT Application</b> |                                   |            |              |                                    |
|-------------------------------------------|-----------------------------------|------------|--------------|------------------------------------|
| oo <sup>1</sup>                           | Data Jurusan<br>Show 10 . entries |            |              | Search:                            |
| admin                                     | No                                | Jurusan    | Banyak Kelas | Aksi                               |
| Keluar                                    | 1                                 | <b>IPS</b> | 3            | $\sigma$ $\bullet$                 |
| <b>Beranda</b>                            | $\overline{2}$                    | IPA        | 4            | $\circ$ $\bullet$                  |
| Gatu                                      | Showing 1 to 2 of 2 entries       |            |              | Previous<br>Next<br>$\blacksquare$ |
| 5bin/a                                    |                                   |            |              |                                    |
| Kelas                                     |                                   |            |              |                                    |
| Jurusan                                   |                                   |            |              |                                    |
| Mata Ujian                                |                                   |            |              |                                    |
|                                           |                                   |            |              |                                    |
|                                           |                                   |            |              |                                    |
|                                           |                                   |            |              |                                    |
|                                           |                                   |            |              |                                    |
|                                           |                                   |            |              |                                    |
|                                           |                                   |            |              |                                    |

Gambar 9.5.1 implementasi rekap data jurusan

Ketika tombol "tambah jurusan" diklik, maka program akan menampilkan modal dan meminta admin untuk mengisi nama jurusan dan kelas yang diinginkan.

| SIMULASI        |                             |                |              |                   |
|-----------------|-----------------------------|----------------|--------------|-------------------|
| CBT Application |                             | Tambah Jurusan | $\%$         |                   |
| ò               | Data Jurusan                | Nama           | Nama         |                   |
|                 | Show 10 * entri             | Kelas          | Baryak Kelas | Search:           |
| admin           | No.                         |                |              | Aksi              |
| Keluar          | $\mathbf{I}$                |                | Tambah       | $G$ $\ddot{=}$    |
| <b>Beranda</b>  | $\overline{2}$              | TPAT           |              | $\circ$ $\bullet$ |
| Guns            | Showing 1 to 2 of 2 entries |                |              | Previous 1 Next   |
| <b>Sting</b>    |                             |                |              |                   |
| Kelas           |                             |                |              |                   |
| Junisian        |                             |                |              |                   |
| Mata Ujian      |                             |                |              |                   |
|                 |                             |                |              |                   |
|                 |                             |                |              |                   |
|                 |                             |                |              |                   |
|                 |                             |                |              |                   |
|                 |                             |                |              |                   |
|                 |                             |                |              |                   |
|                 |                             |                |              |                   |

Gambar 9.5.2 implementasi tambah jurusan

Ketika tombol "ubah jurusan" diklik, maka program akan menampilkan sebuah modal untuk mengubah banyak kelas dalam sebuah jurusan.

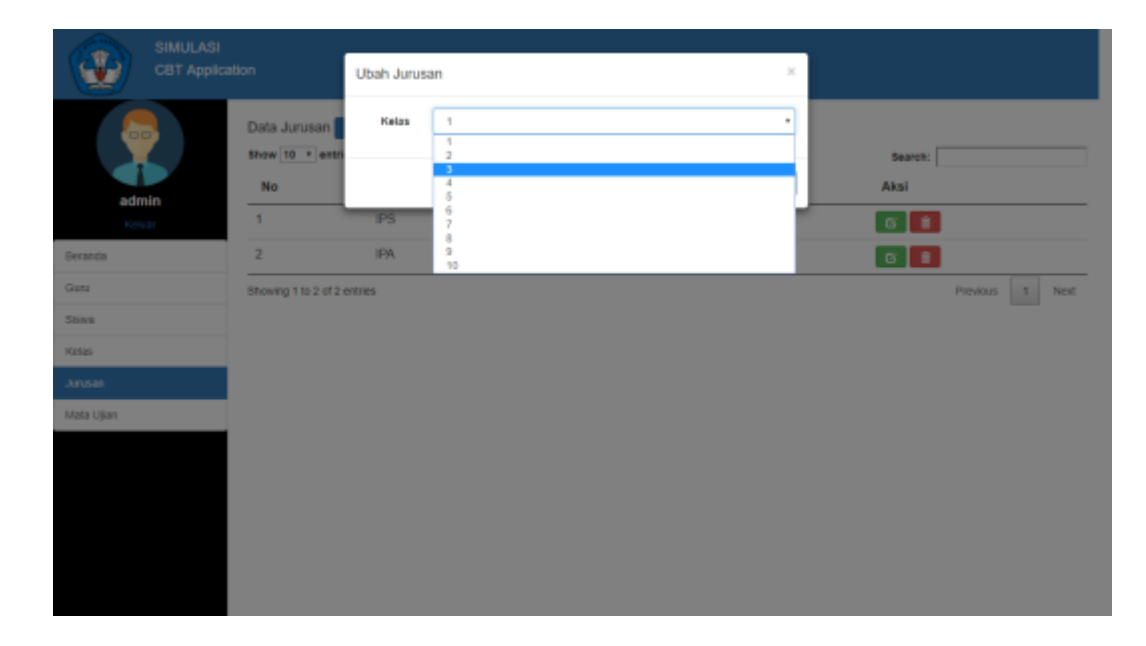

Gambar 9.5.3 implementasi ubah jurusan

Ketika tombol "hapus jurusan" diklik, maka program akan menampilkan peringatan apakah admin benar-benar yakin ingin menghapusnya atau ingin membatalkannya. Jika benar-benar yakin, admin dapat mengklik tombol "*OK"*, nmaun jika tidak, admin dapat menekan tombol "*Cancel".*

| <b>SIMULASI</b><br><b>CBT Application</b> |                                   | localhost says:<br>Apakah anda yakin? | ×<br>Cancel<br>05 |                                    |
|-------------------------------------------|-----------------------------------|---------------------------------------|-------------------|------------------------------------|
| $^{\circ}$ oo                             | Data Jurusan<br>Show 10 . entries |                                       |                   | Search:                            |
| admin                                     | No                                | Jurusan                               | Banyak Kelas      | Aksi                               |
| Keluar                                    | 1                                 | <b>IPS</b>                            | 3                 | $G$ $\uparrow$                     |
| <b>Beranda</b>                            | 2                                 | IPA                                   | 4                 | $\sigma$ $\blacksquare$            |
| Gunu                                      | Showing 1 to 2 of 2 entries       |                                       |                   | Previous<br>$\blacksquare$<br>Next |
| 5bin/a                                    |                                   |                                       |                   |                                    |
| Kelas                                     |                                   |                                       |                   |                                    |
| Jurusan                                   |                                   |                                       |                   |                                    |
| Mata Ujian                                |                                   |                                       |                   |                                    |
|                                           |                                   |                                       |                   |                                    |
|                                           |                                   |                                       |                   |                                    |
|                                           |                                   |                                       |                   |                                    |
|                                           |                                   |                                       |                   |                                    |
|                                           |                                   |                                       |                   |                                    |
|                                           |                                   |                                       |                   | ٠                                  |

Gambar 9.5.4 implementasi hapus jurusan

## **f) Pengelolaan Data Mata Ujian**

Halaman ini akan menampilkan nama mata ujian dan jurusannya. Pada halaman ini terdapat tiga tombol, yaitu tombol tambah mata ujian, ubah mata ujian, dan hapus mata ujian.

| <b>SIMULASI</b><br><b>CBT Application</b> |                                        |            |            |                                    |
|-------------------------------------------|----------------------------------------|------------|------------|------------------------------------|
|                                           | Data Mata Ujian 1<br>Show 10 . entries |            |            | Search:                            |
| admin                                     | No                                     | Mata Ujian | Jurusan    | Aksi                               |
| Keluar                                    | 1                                      | Sejarah    | PS         | $G$ $\bullet$                      |
| <b>Beranda</b>                            | $\overline{\mathbf{z}}$                | Matematika | IPA        | $\sigma$ $\bullet$                 |
| Guru                                      | з                                      | Fisika     | <b>IPA</b> | $G$ $\bullet$                      |
| 5bin/a                                    | Showing 1 to 3 of 3 entries            |            |            | $\overline{1}$<br>Parvious<br>Next |
| Kelas                                     |                                        |            |            |                                    |
| Jurusan                                   |                                        |            |            |                                    |
| Mata Ujian                                |                                        |            |            |                                    |
|                                           |                                        |            |            |                                    |
|                                           |                                        |            |            |                                    |
|                                           |                                        |            |            |                                    |
|                                           |                                        |            |            |                                    |
|                                           |                                        |            |            |                                    |
|                                           |                                        |            |            |                                    |
|                                           |                                        |            |            |                                    |

Gambar 9.6.1 implementasi rekap data mata ujian

Ketika tombol "tambah mata ujian" diklik, maka program akan menampilkan modal yang meminta admin untuk mengisi nama mata ujian yang dikehendaki beserta jurusannya.

| SIMULASI<br>CBT Application |                                                       | Tambah Mata Ujian |                                |            | $\mathbb{M}$ |                                   |                 |
|-----------------------------|-------------------------------------------------------|-------------------|--------------------------------|------------|--------------|-----------------------------------|-----------------|
| ò<br>admin                  | Data Mata Ujian<br>Show 10 * entri-<br><b>No</b><br>1 | Nama<br>Jurusan   | Nama<br>FA.<br>$\frac{PA}{PB}$ |            | ٠<br>Tambah  | Search:<br>Aksi<br>$G$ $\uparrow$ |                 |
| Keluar<br><b>Beranda</b>    | ż                                                     | <b>Matematika</b> |                                | <b>TA</b>  |              | $\blacksquare$<br>$\circ$         |                 |
| Guns.                       | 3                                                     | Fisika            |                                | <b>IBA</b> |              | $G$ $\bullet$                     |                 |
| <b>Sting</b>                | Showing 1 to 3 of 3 entries                           |                   |                                |            |              |                                   | Previous 1 Next |
| Kelas                       |                                                       |                   |                                |            |              |                                   |                 |
| Junisan<br>Mata Ujian       |                                                       |                   |                                |            |              |                                   |                 |
|                             |                                                       |                   |                                |            |              |                                   |                 |

Gambar 9.6.2 implementasi tambah mata ujian

Ketika tombol "ubah mata ujian" diklik, maka program akan menampilkan sebuah modal yang meminta admin untuk mengisi nama yang dikehendaki untuk mengganti nama mata ujian saat ini.

| SIMULASI<br>CBT Application    |                                                 | Ubah Mata Ujian |                                | $\mathbb{H}$                                                |
|--------------------------------|-------------------------------------------------|-----------------|--------------------------------|-------------------------------------------------------------|
| ò<br>admin                     | Data Mata Ujian<br>Show 10 * entri-<br>No.<br>1 | Nama<br>Nama    | Search:<br>Aksi<br><b>Ubin</b> |                                                             |
| Keluar<br><b>Beranda</b>       | $\overline{2}$                                  | Matematika      | <b>IPA</b>                     | $\begin{bmatrix} 0 \\ 1 \end{bmatrix}$<br>$\circ$ $\bullet$ |
| Guns.<br><b>Sting</b><br>Kelas | 3<br>Showing 1 to 3 of 3 entries                | Fisika          | <b>IBA</b>                     | $G$ $\bullet$<br>Previous 1 Next                            |
| Jurusan<br>Mata Ujian          |                                                 |                 |                                |                                                             |
|                                |                                                 |                 |                                |                                                             |
|                                |                                                 |                 |                                |                                                             |
|                                |                                                 |                 |                                |                                                             |

Gambar 9.6.3 implementasi ubah mata ujian

Ketika tombol "hapus mata ujian" diklik, maka program akan menampilkan peringatan, apakah admin benar-benar yakin ingin menghapusnya atau ingin membatalkannya. Jika benar-benar yakin, maka admin dapat mengklik tombol "*OK*". Atau jika ingin membatalkannya, maka admin dapat mengklik tombol "*Cancel".*

| <b>SIMULASI</b><br><b>CBT Application</b> |                                      | localhost says:<br>Apakah anda yakin? | ×<br>Cancel<br>OS |                                   |
|-------------------------------------------|--------------------------------------|---------------------------------------|-------------------|-----------------------------------|
| oo'                                       | Data Mata Ujian<br>Show 10 . entries |                                       |                   | Search:                           |
| admin                                     | No                                   | Mata Ujian                            | Jurusan           | Aksi                              |
| Keluar                                    | 1                                    | Sejarah                               | PS                | $G$ $\uparrow$                    |
| <b>Beranda</b>                            | 2                                    | Matematika                            | IPA               | $\sigma$ $\blacksquare$           |
| Gunu                                      | з                                    | Fisika                                | <b>PA</b>         | $G$ $\bullet$                     |
| 5bin/a                                    | Showing 1 to 3 of 3 entries          |                                       |                   | $\mathbf{A}$<br>Parvious<br>Next. |
| Kelas                                     |                                      |                                       |                   |                                   |
| Jurusan                                   |                                      |                                       |                   |                                   |
| Mata Ujian                                |                                      |                                       |                   |                                   |
|                                           |                                      |                                       |                   |                                   |
|                                           |                                      |                                       |                   |                                   |
|                                           |                                      |                                       |                   |                                   |
|                                           |                                      |                                       |                   |                                   |
|                                           |                                      |                                       |                   |                                   |
|                                           |                                      |                                       |                   |                                   |

Gambar 9.6.4 implementasi hapus mata ujian

#### **3) Halaman Guru**

#### **a) Beranda Guru**

Pada halaman ini, terdapat dua *sub layout*. Pertama adalah rekap mata kuliah yang diampu berserta kelasnya, sedangkan pada *sub layout* kedua adalah fitur untuk mengganti *password.*

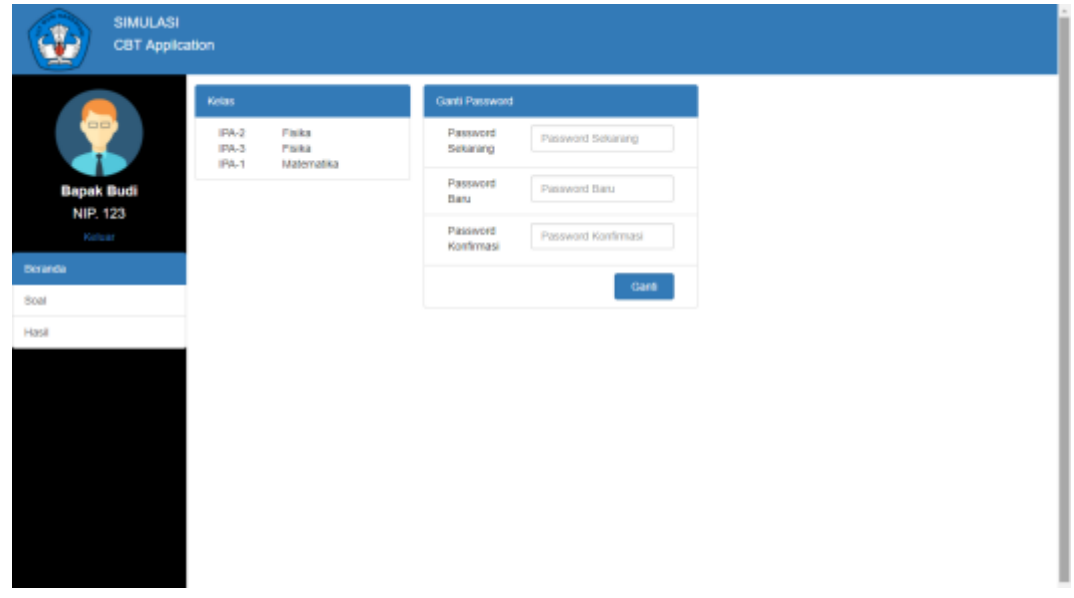

Gambar 10.1 implementasi beranda guru

#### **b) Pengelolaan Soal**

Halaman ini menampilkan rekap data soal (tema soal), yang terdiri dari nama, kelas, mata ujian, tanggal, jam mulai dan jam selesainya. Disamping itu, halaman ini juga terdapat 5 tombol, yaitu tombol tambah, ubah tema soal, ubah pertanyaan, duplikat soal, dan hapus soal.

| $=$                |    | Data Soal <sub>4</sub><br>Show 10 . entries |       |            |            |           |             | Search:                        |
|--------------------|----|---------------------------------------------|-------|------------|------------|-----------|-------------|--------------------------------|
|                    | No | Nama                                        | Kelas | Mata Ujian | Tanggal    | Jam Mulai | Jam Selesai | Aksi                           |
| <b>Bapak Budi</b>  | 1  | Tryout F#1                                  | IPA-2 | Fisika     | 2018-01-25 | 12:02     | 15:03       | $\circ$ $\vee$ $\circ$ $\circ$ |
| NIP. 123<br>Keluar | 2  | Matematika Oke                              | IPA-1 | Matematika | 2018-12-12 | 09:30     | 10:30       | $\circ$ $\vee$ $\circ$ $\circ$ |
| Hasil              |    |                                             |       |            |            |           |             |                                |

Gambar 10.2.1 implementasi rekap data soal

Ketika tombol tambah soal diklik, maka program akan menampilkan sebuah modal yang meminta pengguna untuk mengisi form yang tertera. Ketika tombol tambah diklik, maka program akan masuk ke halaman baru untuk membuat pertanyaan.

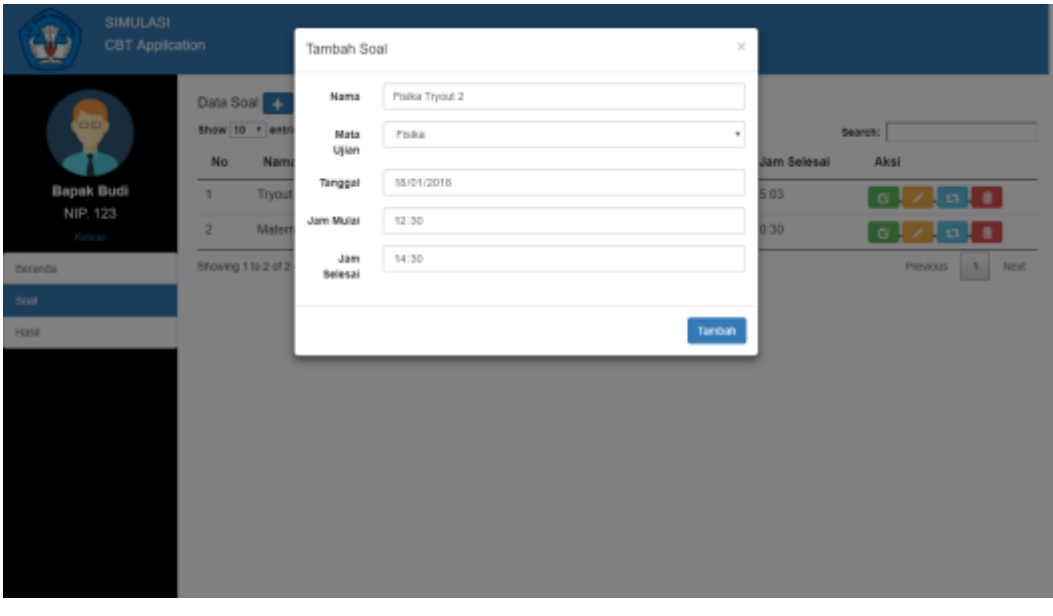

Gambar 10.2.2 implementasi tambah soal

Jika disuatu saat seorang guru salah menulis ataupun mengubah tema soal (baik itu nama, jam mulai, dsb.), maka guru cukup meng-klik tombol ubah untuk mengubah tema soal yang diinginkan.

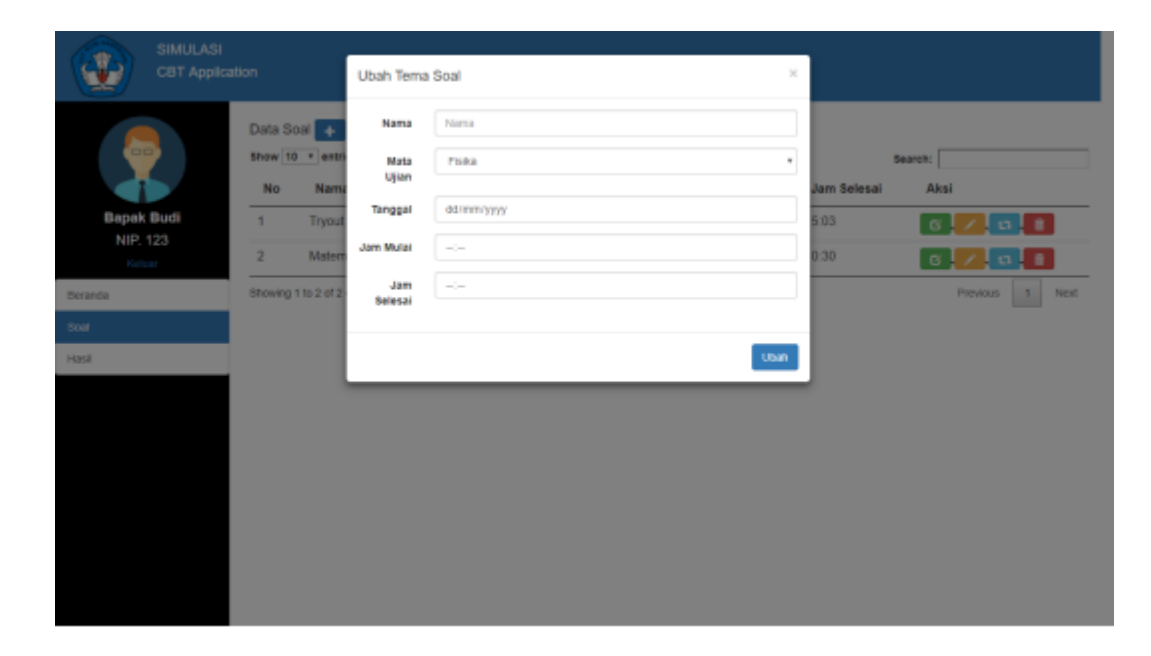

Gambar 10.2.3 implementasi ubah soal

Ketika seorang guru mengampu dua atau lebih mata ujian yang sama dan hendak membuat daftar pertanyaan yang tidak jauh berbeda, maka guru tersebut cukup membuat satu soal beserta pertanyaan-pertanyaan nya . Sisanya, guru tersebut cukup meng-klik tombol duplikat untuk menduplikat soal yang dikehendaki. Ketika tombol duplikat tersebut diklik, maka program akan menampilkan modal untuk mengisi form yang tertera.

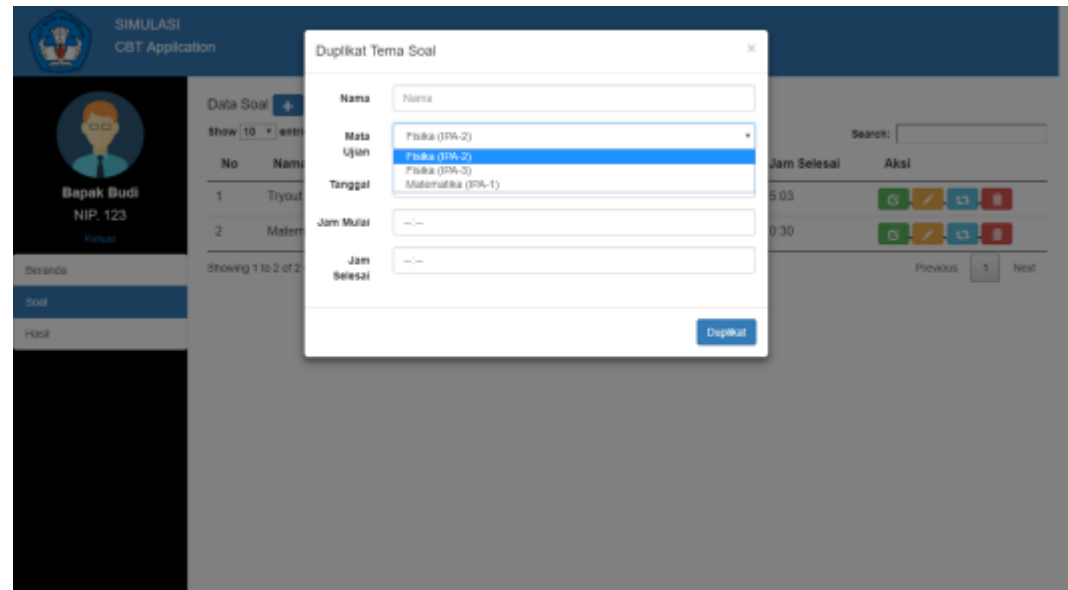

Gambar 10.2.4 implementasi duplikat soal

Ketika seorang guru merasa bahwa soal tersebut sudah tidak digunakan lagi (baik itu karena sudah kadaluarsa ataupun karena hal lain), maka guru tersebut dapat menghapus soal yang dikehendaki. Ketika tombol hapus diklik, maka program akan menampilkan peringatan terlebih dahulu sebelum program menghapusnya.

| <b>SIMULASI</b>    | <b>CBT Application</b> |                             |       |            | 05         |           |             |                                     |
|--------------------|------------------------|-----------------------------|-------|------------|------------|-----------|-------------|-------------------------------------|
| 66                 | Data Soal              | ٠<br>Show 10 . entries      |       |            |            |           |             | Search:                             |
|                    | No                     | Nama                        | Kelas | Mata Ujian | Tanggal    | Jam Mulai | Jam Selesai | Aksi                                |
| <b>Bapak Budi</b>  | 1                      | Tryout F#1                  | IPA-2 | Fisika     | 2018-01-25 | 12:02     | 15:03       | $Z$ of $\mathbf{r}$<br>⊺o: l        |
| NIP. 123<br>Kaluar | 2                      | Matematika Oke              | IPA-1 | Matematika | 2018-12-12 | 09:30     | 10:30       | $\alpha$ $\alpha$ $\alpha$ $\alpha$ |
| Beranda            |                        | Showing 1 to 2 of 2 entries |       |            |            |           | Hiput tool  | $\mathbf{1}$<br>Next<br>Previous    |
| Soal               |                        |                             |       |            |            |           |             |                                     |
| Hasil              |                        |                             |       |            |            |           |             |                                     |
|                    |                        |                             |       |            |            |           |             |                                     |
|                    |                        |                             |       |            |            |           |             |                                     |
|                    |                        |                             |       |            |            |           |             |                                     |
|                    |                        |                             |       |            |            |           |             |                                     |
|                    |                        |                             |       |            |            |           |             |                                     |
|                    |                        |                             |       |            |            |           |             |                                     |
|                    |                        |                             |       |            |            |           |             |                                     |

Gambar 10.2.5 implementasi hapus soal

#### **c) Pengelolaan Pembuatan Pertanyaan**

Seperti yang telah disinggung sebelumnya, ketika guru membuat soal, maka program akan menampilkan jendela baru untuk mengizinkan guru membuat pertanyaan. Pada halaman ini terdapat tiga *sub layout* yang masing-masing terdapat *form* masing masih. Pertama adalah *layout* untuk mengisi pertanyaan (sisi kiri), kedua untuk mengisi jawaban (sisi kanan), dan yang tiga untuk mengisi penjelasan atau deskripsi dari pertanyaan tersebut (layout akan muncul ketika tombol + Deskripsi di klik).

Halaman ini juga terdapat *header* dan *footer*-nya. *Header* menampilkan nomor pertanyaan dan info tema soal yang sedang dibuat. Sedangkan *footer*nya menampilkan daftar nomor soal (maksimal 50 soal). Diantaranya terdapat nomor dengan warna biru muda yang menandakan nomor yang telah dibuat pertanyaannya, biru tua menandakan nomor pertanyaan saat ini, sedangkan yang berwarna putih menandakan nomor yang belum dibuat pertanyaannya.

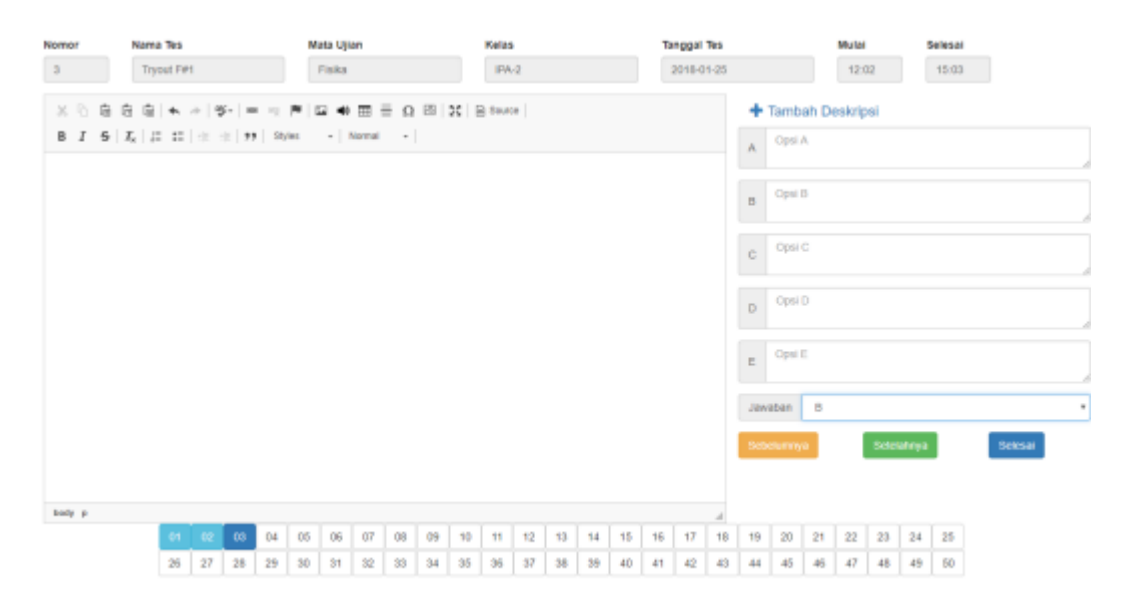

#### Gambar 10.3.1 implementasi buat pertanyaan

Ketika tombol tambah deskripsi diklik, maka akan program akan menampilkan modal seperti gambar dibawah ini :

| <b>Nomor</b>        | Nama Tes         |                                                                            |  |  | <b>Mata Ujian</b> |                                                                                                    |  | <b>Kelas</b> |  |  | <b>Tanggal Tes</b> |  |  | <b>Mulai</b> |         | Selesal       |         |
|---------------------|------------------|----------------------------------------------------------------------------|--|--|-------------------|----------------------------------------------------------------------------------------------------|--|--------------|--|--|--------------------|--|--|--------------|---------|---------------|---------|
| $\mathbf{a}$<br>. . | Trys             | Tambah Deskripsi                                                           |  |  |                   |                                                                                                    |  |              |  |  |                    |  |  |              |         | $\mathbb{R}$  | ـ       |
|                     | ※ 10 自 自 自       |                                                                            |  |  |                   |                                                                                                    |  |              |  |  |                    |  |  |              |         |               |         |
|                     | <b>B I 5 L E</b> |                                                                            |  |  |                   | ※ ⓒ ③ ④ ④   ← »   두-   ㄹ- ♡ 큰   로- ● 田 를-Ω 田   응   B 9sure                                                                                                    |  |              |  |  |                    |  |  |              |         |               |         |
|                     |                  |                                                                            |  |  |                   | <b>B</b> $I = \frac{1}{2}$ $\begin{bmatrix} T_k & T_k \end{bmatrix}$ $\begin{bmatrix} T_k & T_k \end{bmatrix}$ $\begin{bmatrix} T_k & T_k \end{bmatrix}$ $\begin{bmatrix} T_k & T_k \end{bmatrix}$ $\begin{bmatrix} T_k & T_k \end{bmatrix}$ $\begin{bmatrix} T_k & T_k \end{bmatrix}$ $\begin{bmatrix} T_k & T_k \end{bmatrix}$ $\begin{bmatrix} T_k & T_k \end{bmatrix}$ $\begin{bmatrix} T_k & T_k \end{bmatrix}$ $\begin{bmatrix} T_k & T_k \end{bmatrix}$ $\begin{b$ |  |              |  |  |                    |  |  |              |         |               |         |
|                     |                  |                                                                            |  |  |                   |                                                                                                    |  |              |  |  |                    |  |  |              |         |               |         |
|                     |                  |                                                                            |  |  |                   |                                                                                                    |  |              |  |  |                    |  |  |              |         |               |         |
|                     |                  |                                                                            |  |  |                   |                                                                                                    |  |              |  |  |                    |  |  |              |         |               |         |
|                     |                  |                                                                            |  |  |                   |                                                                                                    |  |              |  |  |                    |  |  |              |         |               |         |
|                     |                  |                                                                            |  |  |                   |                                                                                                    |  |              |  |  |                    |  |  |              |         |               |         |
|                     |                  |                                                                            |  |  |                   |                                                                                                    |  |              |  |  |                    |  |  |              |         |               |         |
|                     |                  |                                                                            |  |  |                   |                                                                                                    |  |              |  |  |                    |  |  |              |         |               |         |
|                     |                  | body p                                                                     |  |  |                   |                                                                                                    |  |              |  |  |                    |  |  |              |         | $\mathcal{A}$ |         |
|                     |                  |                                                                            |  |  |                   |                                                                                                    |  |              |  |  |                    |  |  |              | Tarnbah |               | Selesai |
|                     |                  |                                                                            |  |  |                   |                                                                                                    |  |              |  |  |                    |  |  |              |         |               |         |
| bady p              |                  |                                                                            |  |  |                   |                                                                                                    |  |              |  |  |                    |  |  |              |         |               |         |
|                     |                  | 01 02 03 04 05 06 07 08 09 10 11 12 13 14 15 16 17 18 19 20 21 22 23 24 25 |  |  |                   |                                                                                                    |  |              |  |  |                    |  |  |              |         |               |         |
|                     |                  | 26 27 28 29 30 31 32 33 34 35 35 37 38 39 40 41 42 43 44 45 45 47 48 49 50 |  |  |                   |                                                                                                    |  |              |  |  |                    |  |  |              |         |               |         |
|                     |                  |                                                                            |  |  |                   |                                                                                                    |  |              |  |  |                    |  |  |              |         |               |         |

Gambar 10.3.2 implementasi tampil jendela deskripsi

## **d) Rekapan Hasil Pengerjaan Siswal**

Pada halaman ini, guru dapat melihat rekap data soal-soal yang telah dibuat. Pada halaman ini terdapat satu tombol, yaitu tombol lihat hasil.

| Kelas<br>No<br>Nama<br>Mata Ujian<br>Tanggal<br><b>Jam Mulai</b><br>Jam Selesai<br>$\bullet$<br>Tryout F#1<br>IPA-2<br>Fisika<br>2018-01-25<br>12:02<br>15:03<br>1<br><b>Bapak Budi</b><br>NIP. 123<br>Matematika Oke<br>$\bar{2}$<br>IPA-1<br>Matematika<br>2018-12-12<br>09:30<br>10:30<br>$\bullet$<br>Keluar<br>$\,$ 1 $\,$<br>Showing 1 to 2 of 2 entries<br>Previous<br>Beranda<br>Soal | <b>CBT Application</b><br>$\overline{a}$ | <b>SIMULASI</b><br>Data Hasil | Show 10 . entries |  |  | Search: |      |
|----------------------------------------------------------------------------------------------------|------------------------------------------|-------------------------------|-------------------|--|--|---------|------|
|                                                                                                    |                                          |                               |                   |  |  |         | Aksi |
|                                                                                                    |                                          |                               |                   |  |  |         |      |
|                                                                                                    |                                          |                               |                   |  |  |         |      |
|                                                                                                    |                                          |                               |                   |  |  |         | Next |
|                                                                                                    |                                          |                               |                   |  |  |         |      |
|                                                                                                    | Hasil                                    |                               |                   |  |  |         |      |
|                                                                                                    |                                          |                               |                   |  |  |         |      |
|                                                                                                    |                                          |                               |                   |  |  |         |      |
|                                                                                                    |                                          |                               |                   |  |  |         |      |
|                                                                                                    |                                          |                               |                   |  |  |         |      |
|                                                                                                    |                                          |                               |                   |  |  |         |      |
|                                                                                                    |                                          |                               |                   |  |  |         |      |

Gambar 10.4.1 rekap data soal (2)

Ketika tombol lihat hasil diklik, maka program akan menampilkan rekap data hasil kerjaan para siswa dari soal yang telah diklik. Rekap data diantaranya nama siswa, nomor beserta kunci jawabannyam jawaban siswa, jumlah jawaban benar, salah, dan kosong, serta total nilai yang diperoleh oleh siswa tersebut.

Pada halaman ini juga terdapat satu tombol, yaitu tombol *print*, yang mana tombol ini dapat mencetak hasil rekapitulasi hasil kerjaan siswa.

| <b>SIMULASI</b><br><b>CBT Application</b> |                                     |      |    |                  |        |           |                  |           |             |  |  |
|-------------------------------------------|-------------------------------------|------|----|------------------|--------|-----------|------------------|-----------|-------------|--|--|
| $=$                                       | Rekap nilai tes Tryout F#1<br>pirt. |      |    |                  |        |           |                  |           |             |  |  |
|                                           | No                                  | Nama | A  | $\mathbf 2$<br>B | 3<br>в | Benar     | Salah            | Kosong    | Nilai       |  |  |
| <b>Bapak Budi</b>                         | ٠                                   | Budi | A, | $_{\rm B}$       | $\sim$ | $\bar{2}$ | $\boldsymbol{0}$ | ٠         | 67          |  |  |
| <b>NIP. 123</b><br>Kaluar                 | 2                                   | Dodi |    | B                | $\sim$ | 1         | $\boldsymbol{0}$ | $\bar{z}$ | $3\sqrt{3}$ |  |  |
| Beranda                                   |                                     |      |    |                  |        |           |                  |           |             |  |  |
| Soal                                      |                                     |      |    |                  |        |           |                  |           |             |  |  |
| Hasil                                     |                                     |      |    |                  |        |           |                  |           |             |  |  |
|                                           |                                     |      |    |                  |        |           |                  |           |             |  |  |
|                                           |                                     |      |    |                  |        |           |                  |           |             |  |  |
|                                           |                                     |      |    |                  |        |           |                  |           |             |  |  |
|                                           |                                     |      |    |                  |        |           |                  |           |             |  |  |
|                                           |                                     |      |    |                  |        |           |                  |           |             |  |  |
|                                           |                                     |      |    |                  |        |           |                  |           |             |  |  |

Gambar 10.4.2 implementasi rekap data hasil

#### **4) Halaman Siswa**

#### **a) Konfirmasi Data Peserta**

Halaman ini menampilkan data peserta saat ini (data diperoleh ketika siswa menginputkan *username* dan *password* ketika *login*).

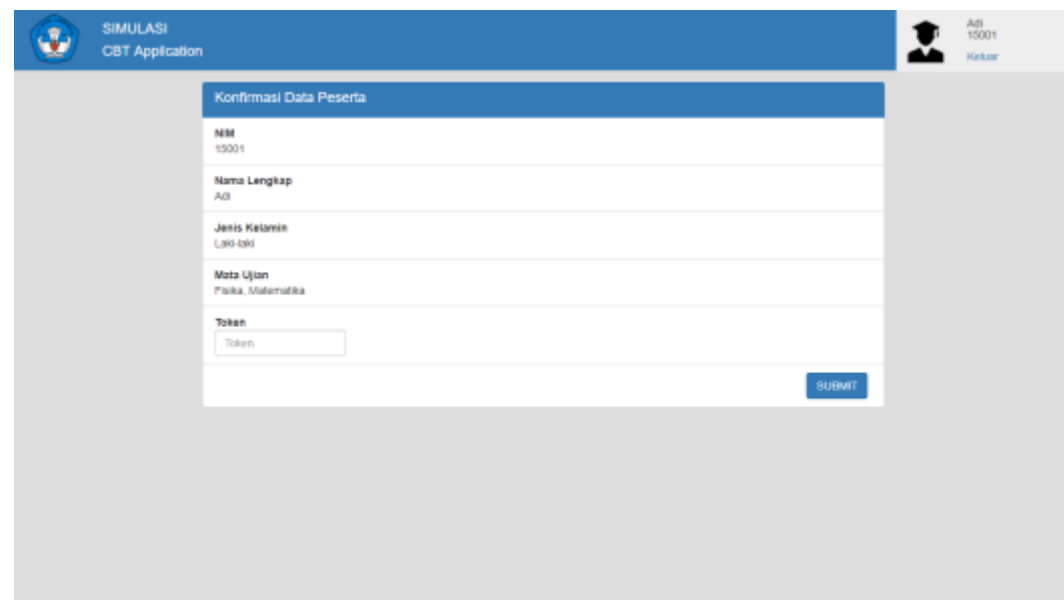

Gambar 11.1 implementasi konfirmasi siswa

### **2) Konfirmasi Tes**

Ketika tombol "submit" pada halaman konfirmasi diatas diklik, maka program akan beralih kehalaman baru yaitu halaman konfirmasi tes. Halaman ini menampilkan daftar tes. Ketika nama tes telah dipilih, maka program akan menampilkan status , tanggal,waktu, serta alokasi waktu tes. Tombol "MULAI" tersebut hanya bisa diklik ketika waktu sekarang berada diantara waktu mulai tes dan waktu akhir tes. Jadi, ketika waktu sekarang belum sampai pada awal waktu mulai tes, ataupun ketika waktu sekarang telah melewati akhir waktu tes yang telah ditentukan, maka tombol "MULAI" tidak akan bisa di klik.

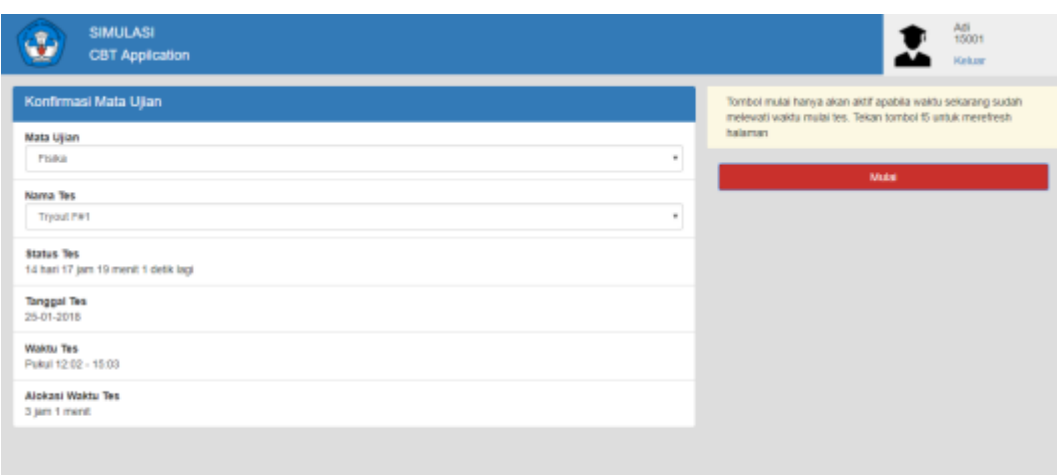

Gambar 11.2 implementasi konfirmasi nama tes

### **c) Pengerjaan soal**

Ketika tombol "MULAI" di klik, maka program akan menampilkan halaman ini. Halaman ini terdapat 2 *sub layout.* Pertama, *layout* yang menampilan penjelasa, pertanyaan, maupun opsi jawaban yang ada. Sedangkan kedua menampilkan nomor pertanyaan.

Terdapat empat jenis warna pada penomoran tersebut. Nomor dengan warna biru muda menandakan bahwa nomor tersebut telah dijawab. Nomor dengan warna biru tua menandakan nomor yang ditampilkan saat ini. Nomor dengan warna putih menandakan nomor tersebut belum diisi jawabannya. Terakhir, nomor dengan warna abu-abu, yang menandakan bahwa tidak ada pertanyaan pada nomor tersebut, sehingga tidak bisa diakses.

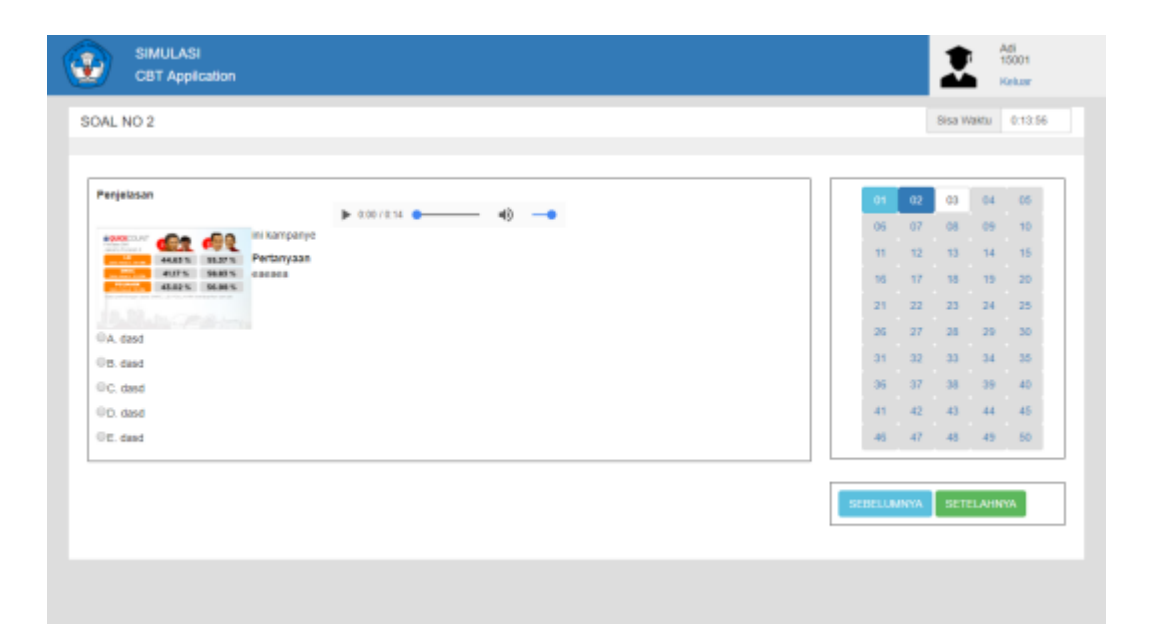

Gambar 11.3 implementasi pengerjaan

Halaman ini juga menampilkan siswa waktu. Ketika waktunya telah habis, maka program akan langsung menutup halaman pengerjaan soal. Contoh halaman yang ditampilkan ketika waktu telah habis sebagai berikut :

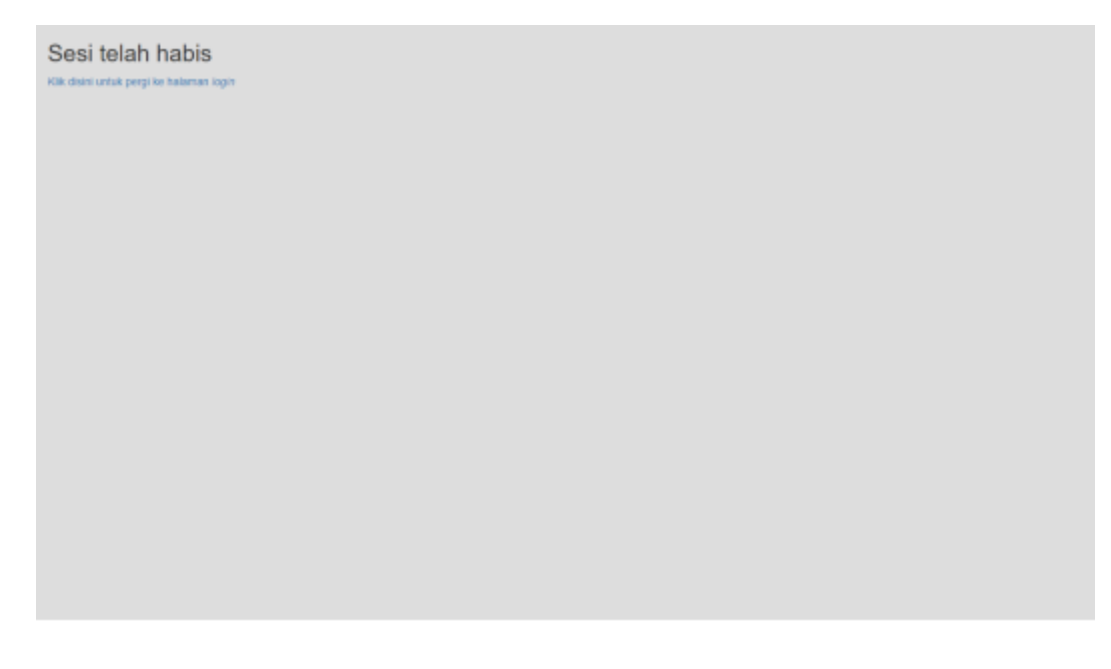

Gambar 11.4 implementasi sesi habis

Ketika siswa telah selesai mengerjakan soal, maka program akan menampilkan halaman dibawah ini:

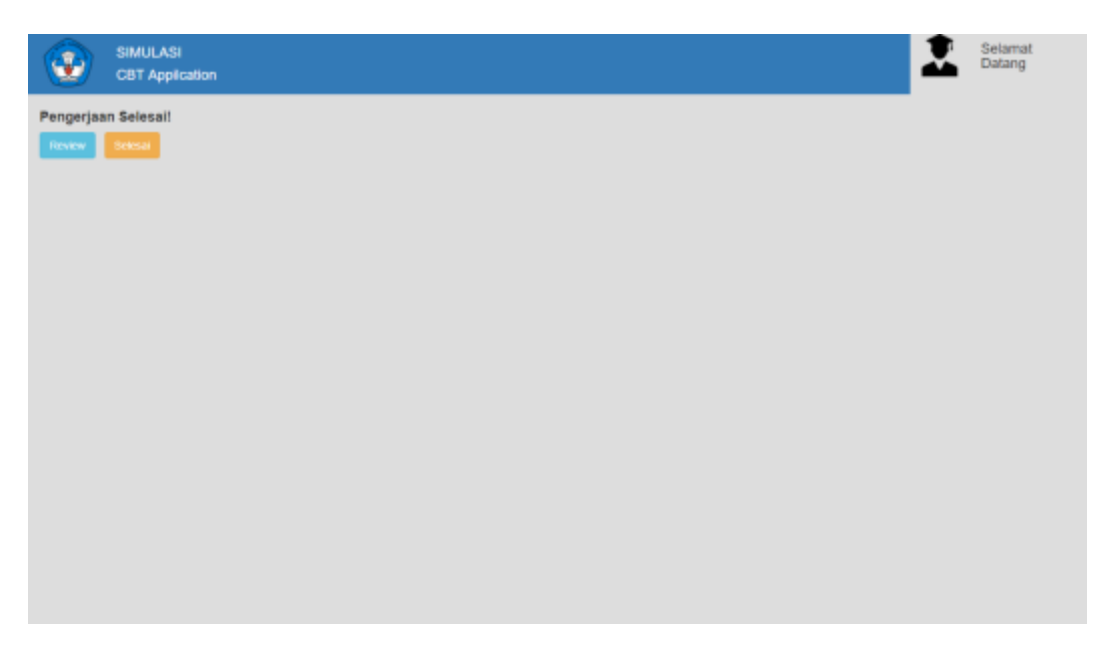

Gambar 11.5 implementasi pengerjaan selesai

Ketika tombol "Review" diklik, maka program akan menampilkan ulang halaman pengerjaan soal sebelumnya. Ketika tombol "Selesai" diklik, maka program akan menampilkan skor peserta dan peserta tidak bisa kembali kehalaman pengerjaan soal.

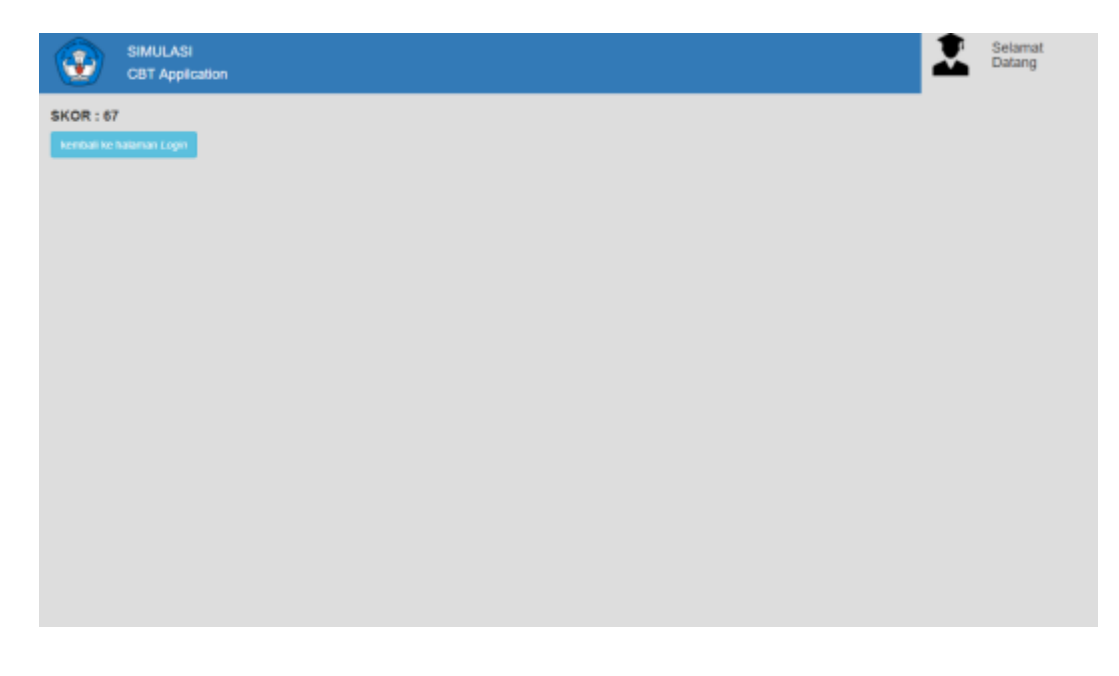

Gambar 11.6 implementasi skor siswa

# **4. Hasil Pengujian**

Setelah program ini selesai dibuat, maka program ini diuji oleh tiga orang penguji. Pengujian menggunakan metode *Software Usability Scale* (SUS). Skor rata-rata yang diperoleh setelah pengujian ini adalah 65.8, yang berarti sistem ini bernilai *marginal high*.